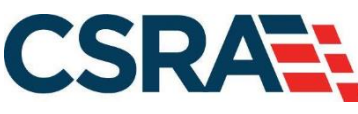

a General Dynamics Information Technology, Inc. company

# **NCMMIS Submitting a Pharmacy Claim Participant User Guide (Providers)**

#### PREPARED FOR:

North Carolina Department of Health and Human Services

DHHS MES VMU

#### TRACKING NUMBER:

PUG\_CLM231-TRN Version V2.0 **FINAL**

SUBMITTED BY: **CSRA** 

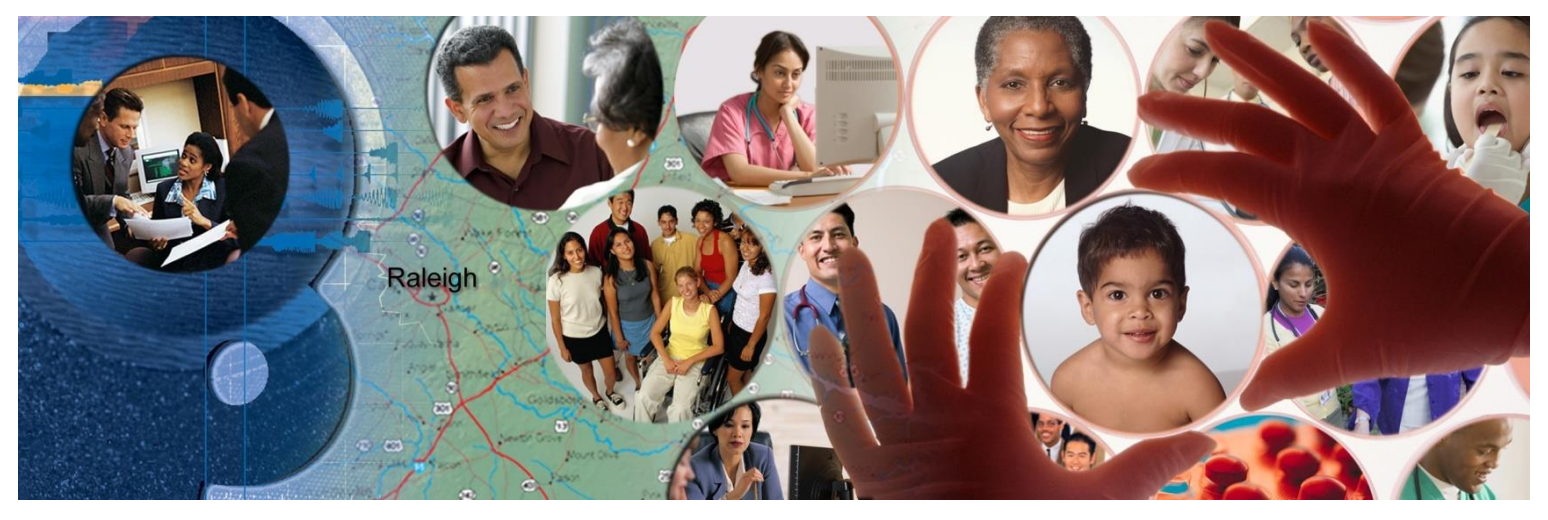

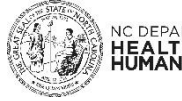

NC DEPARTMENT OF<br>**HEALTH AND**<br>**HUMAN SERVICES** 

April 03, 2023

ATTENTION - THIS TRAINING IS INTENDED FOR COVERED ENTITIES AND BUSINESS ASSOCIATES WHO ARE CONSIDERED TO BE STAKEHOLDERS OF THE NCTRACKS APPLICATION.

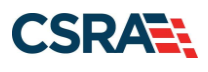

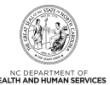

# **Document Revision History**

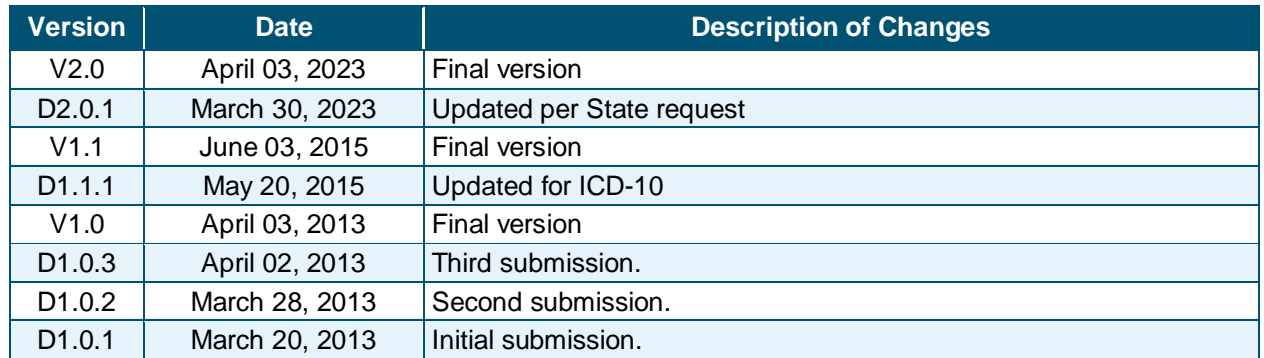

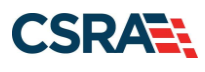

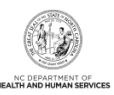

# **Table of Contents**

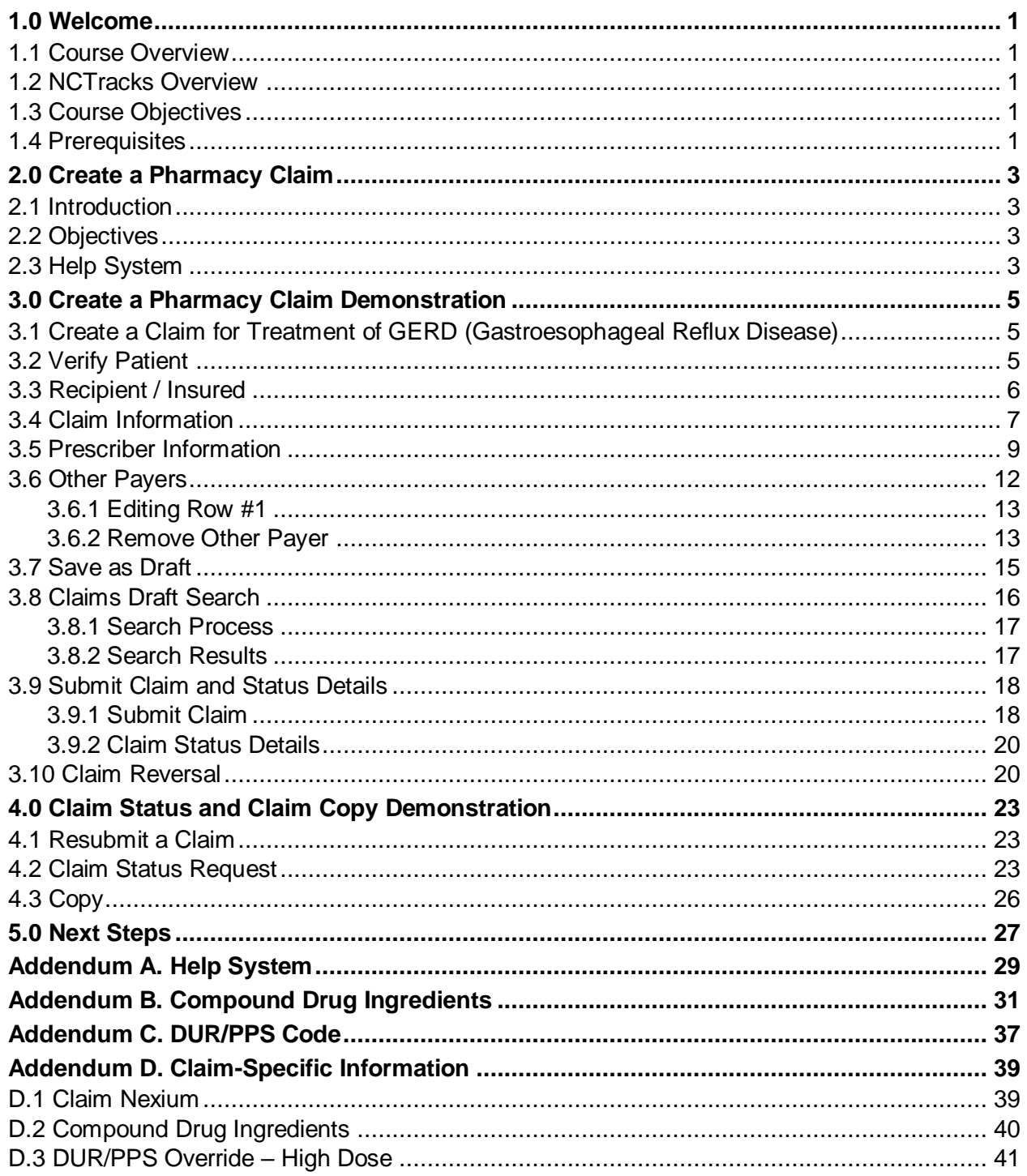

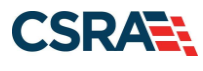

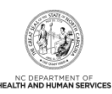

# **List of Exhibits**

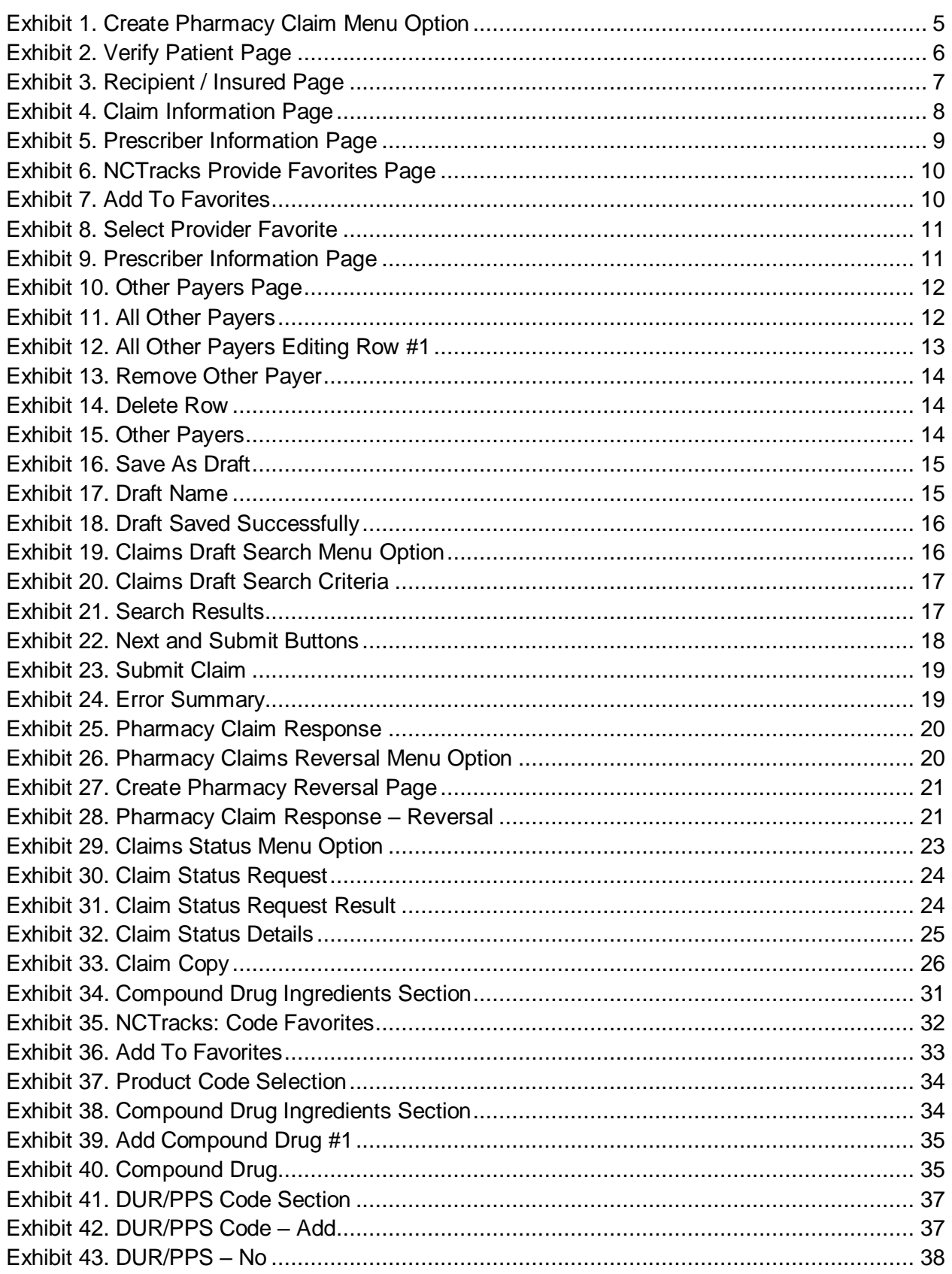

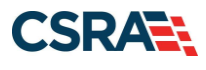

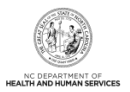

# **1.0 Welcome**

# <span id="page-4-1"></span><span id="page-4-0"></span>**1.1 COURSE OVERVIEW**

Welcome to provider training on submitting pharmacy claims. The NCTracks Provider Portal uses the provider's NCID username and password to allow access to a secure online environment for submitting claims. This course focuses on how to submit a pharmacy claim.

### <span id="page-4-2"></span>**1.2 NCTRACKS OVERVIEW**

- NCTracks provides a secure-access, browser-based application for providers to enter claims transactions.
- Returns an immediate status notification of the claim onscreen.
- Improves the accuracy, timeliness, and availability of information through an easy-to-use point-and-click interface.

# <span id="page-4-3"></span>**1.3 COURSE OBJECTIVES**

After completing this course, authorized users will be able to do the following:

- Submit a pharmacy claim
- Save a draft claim
- Use Claims Draft Search
- View results of a claim submission

#### <span id="page-4-4"></span>**1.4 PREREQUISITES**

• Life Cycle of a Claim (e-Learning/Computer Based Training [CBT])

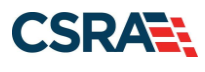

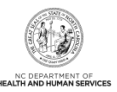

**This Page Intentionally Left Blank**

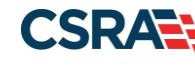

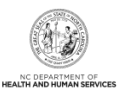

# **2.0 Create a Pharmacy Claim**

# <span id="page-6-1"></span><span id="page-6-0"></span>**2.1 INTRODUCTION**

The NCTracks interactive claim submission system supplies a secure-access, browser-based application for providers to enter claims transactions. This claims system is an electronic version of the Pharmacy Claims Form. Claims are submitted in real time, which means the user receives an immediate status notification of the claim.

# <span id="page-6-2"></span>**2.2 OBJECTIVES**

The training takes the user through the process of entering a pharmacy prescription drug claim using the NCTracks web portal. The NCTracks system adjudicates the claim based on the Payer, NPI/Taxonomy, and Benefit Plan.

Pharmacy prescription drug claims are classified as either Standard or Compound. Standard pharmacy drug claims are for submission of a single drug ingredient. Compound pharmacy drug claims are for submission of multiple drug ingredients on the same claim. This training demonstrates how to submit both Standard and Compound claim types.

Each section has a graphic illustration followed by numbered **steps**. The numbers on the image correspond with the numbers in the **steps**.

### <span id="page-6-3"></span>**2.3 HELP SYSTEM**

The major forms of help in the NCTracks system are as follows (refer to Addendum A):

- Navigational breadcrumbs
- System-Level Help Indicated by the "NCTracks Help" link on each page
- Page-Level Help Indicated by the "Help" link above the Legend
- Legend
- Data/Section Group Help Indicated by a question mark (?)
- Hover-over or Tooltip Help on form elements

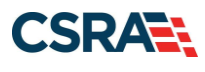

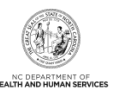

**This Page Intentionally Left Blank**

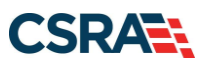

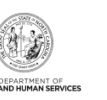

# **3.0 Create a Pharmacy Claim Demonstration**

# <span id="page-8-1"></span><span id="page-8-0"></span>**3.1 CREATE A CLAIM FOR TREATMENT OF GERD (GASTROESOPHAGEAL REFLUX DISEASE)**

The Claims tool is accessed through the NCTracks Provider Portal. The **Create Pharmacy Claim** option is found under the **Claims** menu. The menu also contains **Claims Status**, **Claims Draft Search**, **Pharmacy Claims Reversal**, **Create Professional Claim**, **Create Institutional Claim**, **Create Dental Claim**, and **Medication History** options.

| <b>Provider Portal</b>        | <b>Eligibility</b> | Prior Approva                                                                           |                           | <b>Referral</b>                                                                                                  | <b>Code Search</b> | <b>Enrollment</b>                                                                                                    | <b>Administration</b> | Payment | Tra |                    | Consen       |
|-------------------------------|--------------------|-----------------------------------------------------------------------------------------|---------------------------|----------------------------------------------------------------------------------------------------|--------------------|----------------------------------------------------------------------------------------------------|-----------------------|---------|-----|--------------------|--------------|
| <b>Home</b>                   |                    |                                                                                         | <b>Claims Status</b>      |                                                                                                    |                    |                                                                                                    |                       |         |     |                    |              |
|                               |                    |                                                                                         |                           | <b>Claims Draft Search</b>                                                                                       |                    |                                                                                                    |                       |         |     |                    |              |
| Message Center for Hazel Dula |                    |                                                                                         |                           | <b>Pharmacy Claims Reversal</b>                                                                                  |                    |                                                                                                    |                       |         |     |                    | $\mathsf{S}$ |
|                               |                    | Announcel                                                                               |                           | Create Pharmacy Claim                                                                                            | $\overline{2}$     |                                                                                                    |                       |         |     | More Announcements |              |
|                               |                    |                                                                                         | Create Professional Claim |                                                                                                    |                    |                                                                                                    |                       |         |     |                    |              |
|                               |                    | Date: Nov 26                                                                            |                           | <b>Create Dental Claim</b>                                                                                       |                    | <b>Attention: All Providers</b>                                                                                                    |                       |         |     |                    |              |
|                               |                    | The Health Insura<br>their job. Factshe<br>in-person assista<br><b>NC Navigator Hel</b> |                           | Create Institutional Claim                                                                                       |                    | .gov serves people who don't get health coverage from Medicaid, Medicare or<br>lable in English and Spanish to post in your locations. North Carolinians seeking |                       |         |     |                    |              |
|                               |                    |                                                                                         |                           | Create ORH COVID19 Claim<br>e NC Navigator Consortium to find a local application assister or call the toll-free |                    |                                                                                                    |                       |         |     |                    |              |
|                               |                    |                                                                                         |                           | <b>Medication History Inquiry</b>                                                                                |                    |                                                                                                    |                       |         |     |                    |              |
|                               |                    |                                                                                         | Medicaiton History Reply  |                                                                                                    |                    |                                                                                                    |                       |         |     |                    |              |
|                               |                    | <b>WELCOME</b>                                                                          |                           | <b>OFFICE ADMINISTRATORS</b>                                                                                     |                    | ENROLLMENT                                                                                                    |                       |         |     |                    |              |
|                               |                    | Provider<br><b>Training</b>                                                             |                           | User<br>Administration                                                                                           |                    | Status and<br>Management                                                                                                    |                       |         |     |                    |              |
|                               |                    |                                                                                         |                           |                                                                                                    |                    |                                                                                                    |                       |         |     |                    |              |

**Exhibit 1. Create Pharmacy Claim Menu Option**

<span id="page-8-3"></span>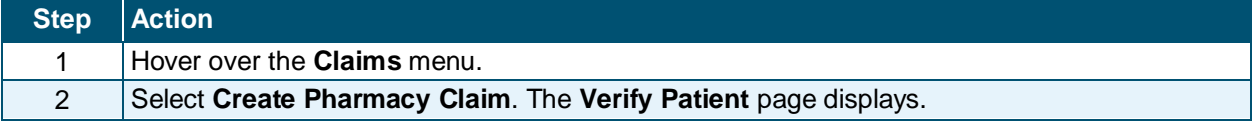

# <span id="page-8-2"></span>**3.2 VERIFY PATIENT**

The **Verify Patient** page displays required information to verify eligibility under **Base Information**, select a Group, and select the provider's NPI. The system then verifies eligibility for the recipient. If the recipient is not eligible, the system returns a message similar to "Patient eligibility not found with entity". A red asterisk indicates a required field.

#### **Base Information:**

- Account Information: The Group or Individual Provider name from the provider enrollment process.
- Group: The user-defined group associated with the user's ID logged into NCTracks. Identifies the Security group to which the login ID belongs.
- NPI / Atypical ID: The Pharmacy National Provider Identifier or the unique identifier (for providers who perform atypical services only and do not have an NPI) associated with the login ID.
- Address: The physical address of the provider.
- Claim Type: The training is based on submitting a pharmacy claim.
- Verify Button: Validates the recipient information and eligibility.

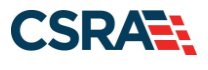

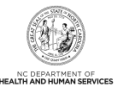

#### **Patient Information:**

- Recipient ID (RID): The user can enter the patient's 10-digit Recipient ID or Social Security Number (SSN) and Date of Birth (DOB).
- Dates of Service: The user can enter a date or select a date using the calendar icon.

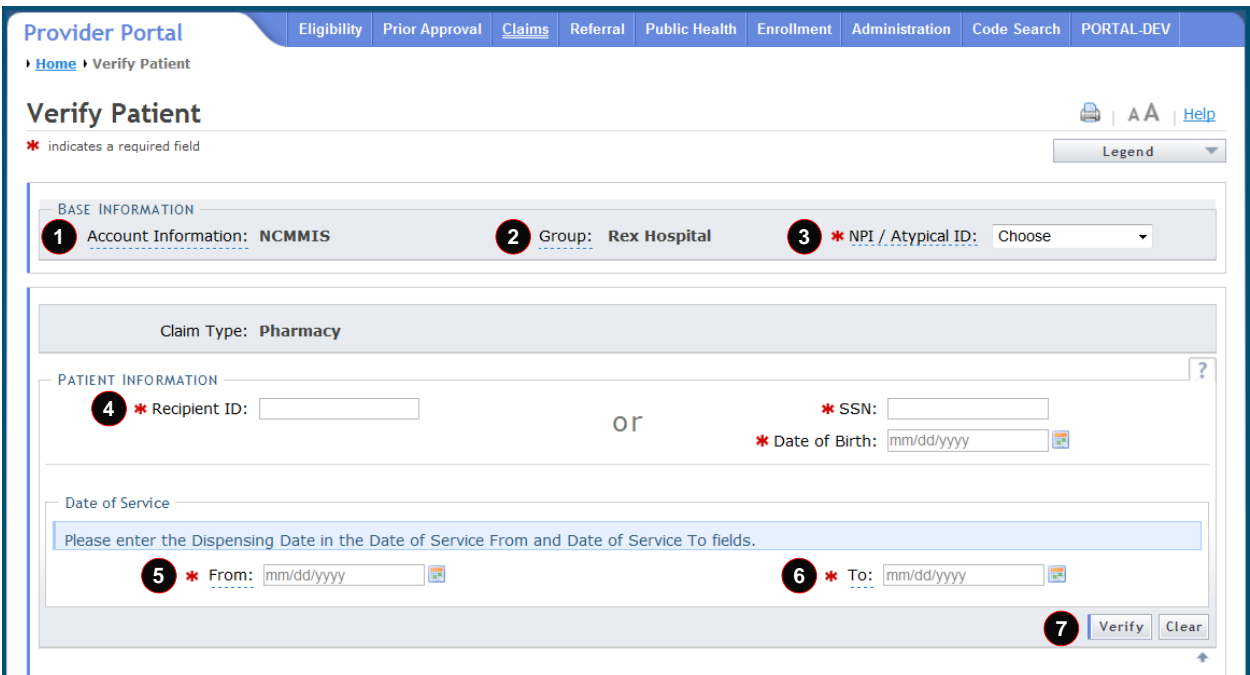

# **Exhibit 2. Verify Patient Page**

<span id="page-9-1"></span>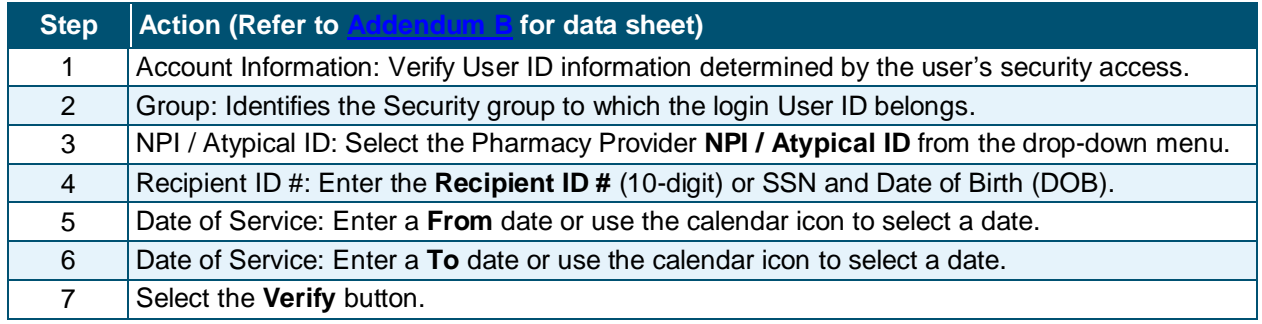

# <span id="page-9-0"></span>**3.3 RECIPIENT / INSURED**

The majority of the recipient information is auto-populated after the user verifies on the previous page. There are no required fields on the **Recipient / Insured** page. The address fields are optional.

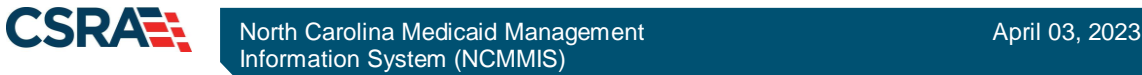

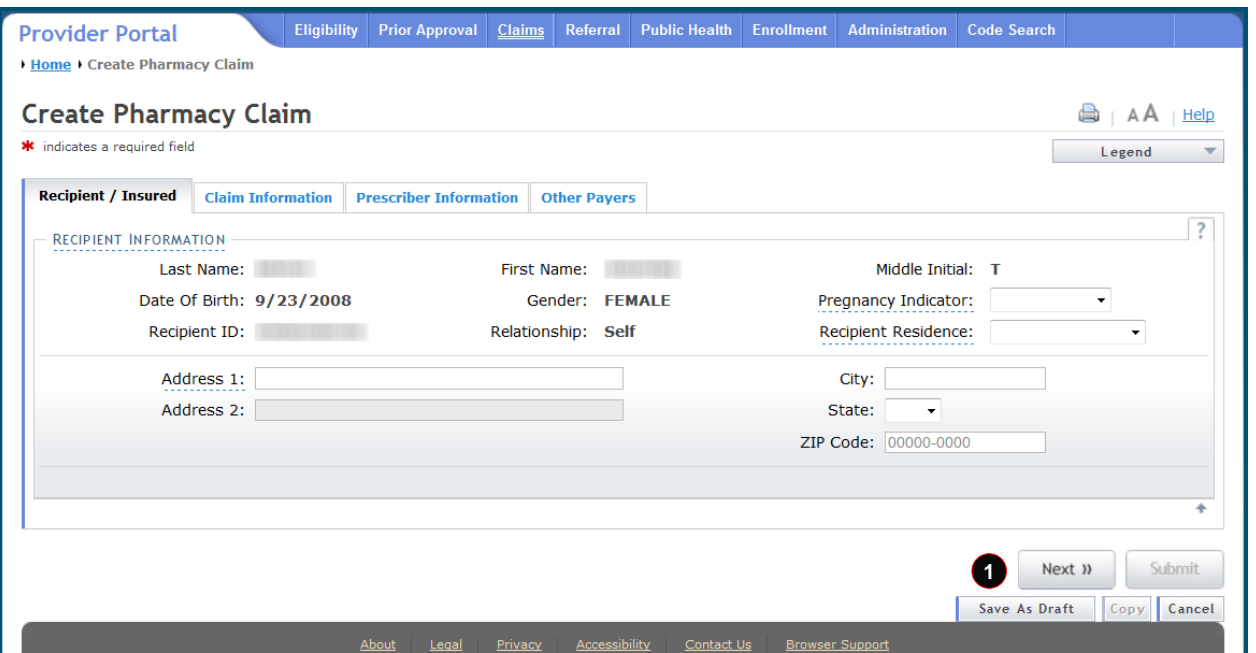

**Exhibit 3. Recipient / Insured Page**

<span id="page-10-1"></span>

| Step Action                                                      |
|------------------------------------------------------------------|
| Select the Next button to proceed to the Claim Information page. |

### <span id="page-10-0"></span>**3.4 CLAIM INFORMATION**

The **Claim Information** page allows users to enter general information about a pharmacy claim. On the **Claim Information** page for pharmacy claims, the **ICD Version** field allows users to select either ICD-9 or ICD-10 for diagnosis information. This page contains a number of collapsible/expandable sections. Normal default behavior displays the sections collapsed. Sections expand or collapse when the user selects Yes or No for entering information for those sections. Use the following steps to enter the required information.

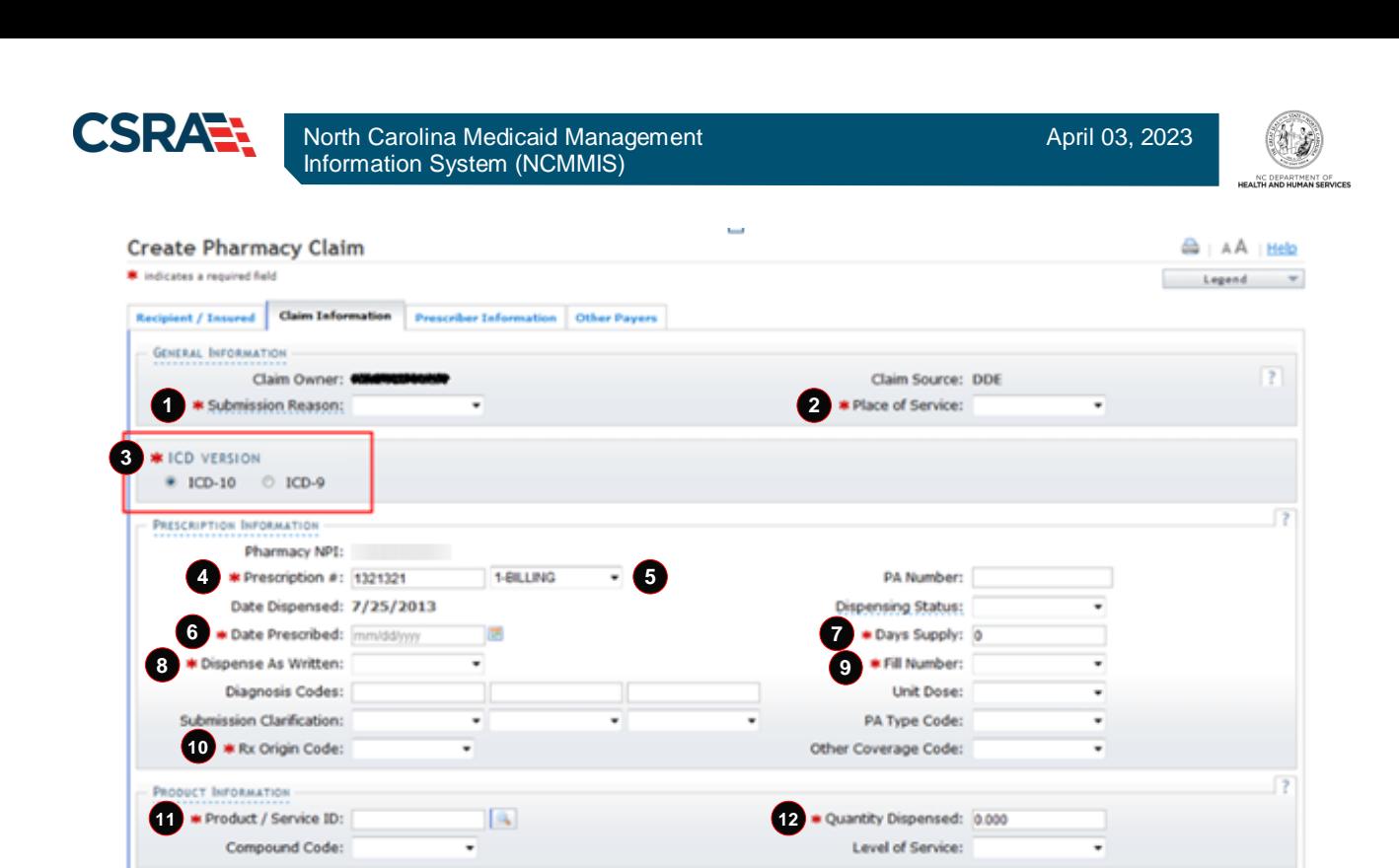

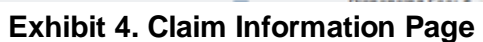

**\*** Gross Amount Due: \$ 0.00

Ingredient Cost: \$ 0.00

<span id="page-11-0"></span>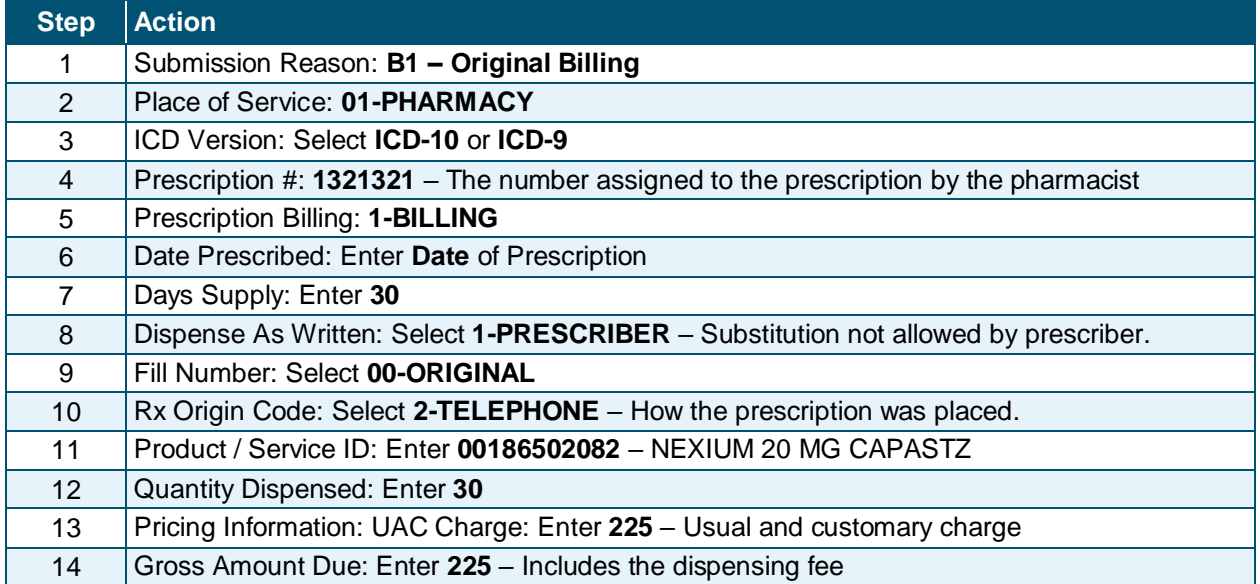

**PRICING INFORMATION** 

\* UAC Charge: \$ 0.00 Patient Paid Amount: \$ 0.00

Month and contribution of the co-

Π

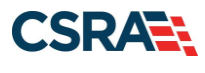

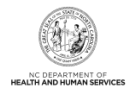

# <span id="page-12-0"></span>**3.5 PRESCRIBER INFORMATION**

The **Prescriber Information** page allows the user to enter prescriber information. The user can either enter the Prescriber NPI or use the **Select Favorite** option. This feature allows the user to search for a prescriber by name or NPI number. Selecting a prescriber using the **Select Favorite** feature automatically populates the information for this section. This exercise takes the user through the process of using the **Select Favorite** option.

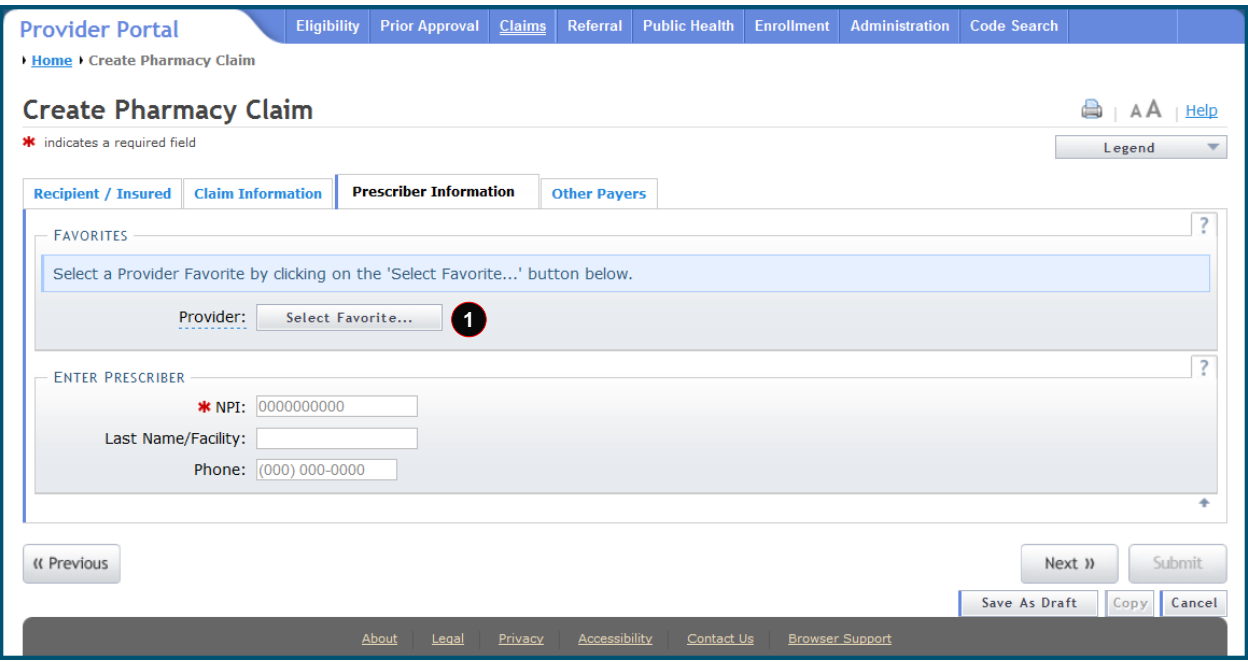

#### **Exhibit 5. Prescriber Information Page**

<span id="page-12-1"></span>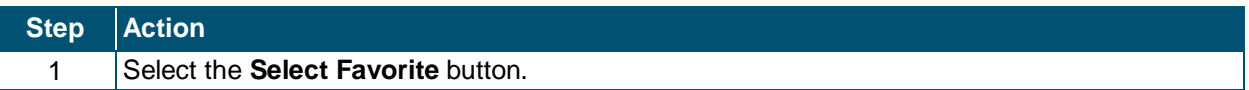

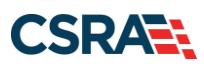

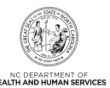

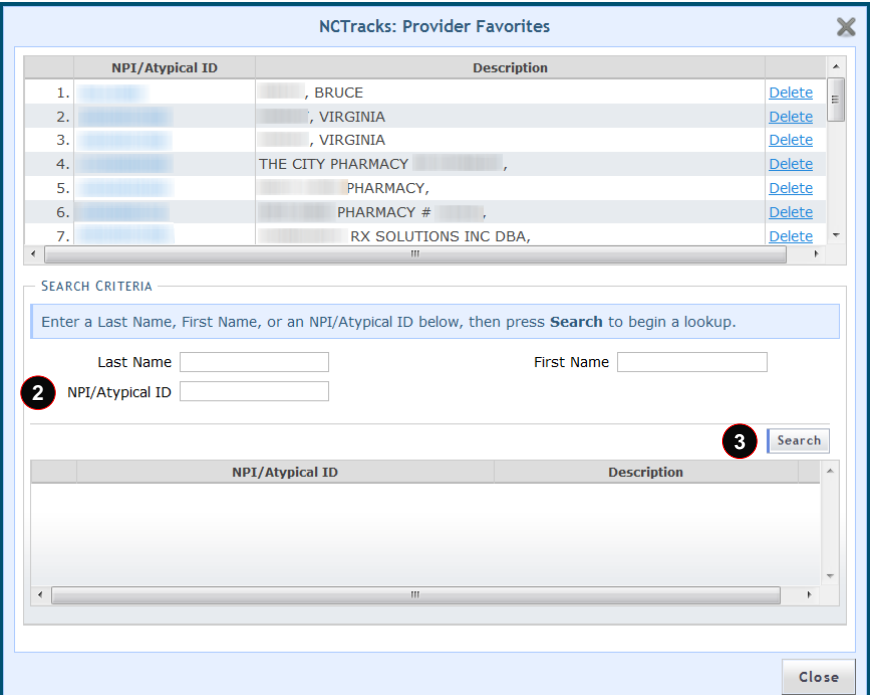

**Exhibit 6. NCTracks Provide Favorites Page**

<span id="page-13-0"></span>

| <b>Step</b> | $ $ Action                                      |
|-------------|-------------------------------------------------|
|             | NPI / Atypical ID: Enter the Prescriber's NPI#. |
|             | Select the <b>Search</b> button.                |

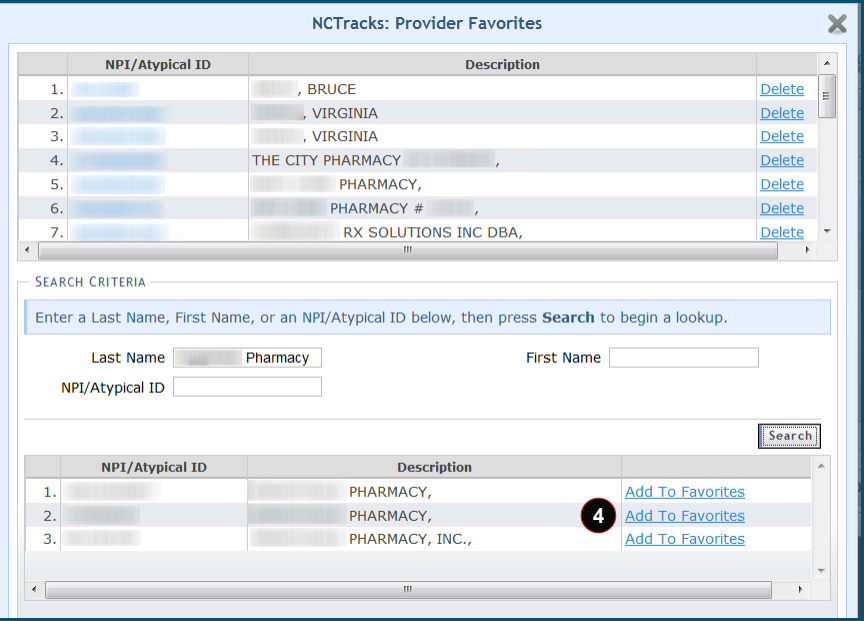

### **Exhibit 7. Add To Favorites**

<span id="page-13-1"></span>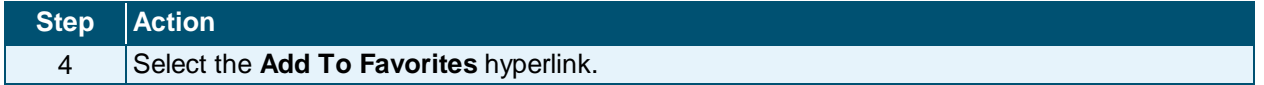

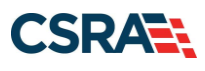

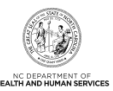

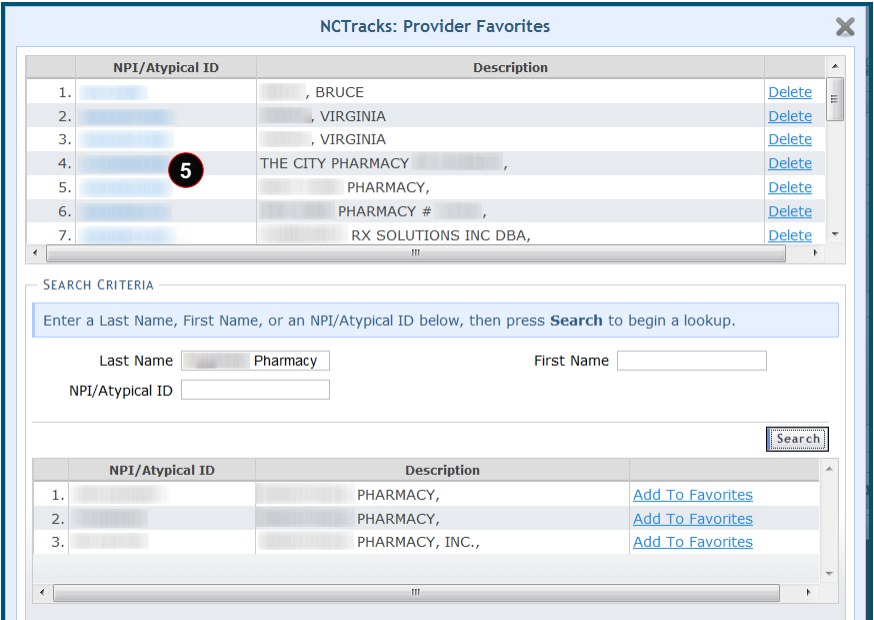

#### **Exhibit 8. Select Provider Favorite**

<span id="page-14-0"></span>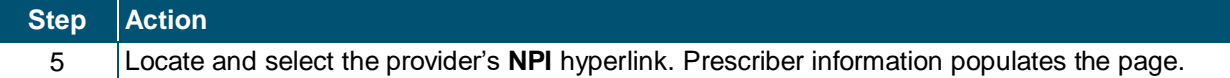

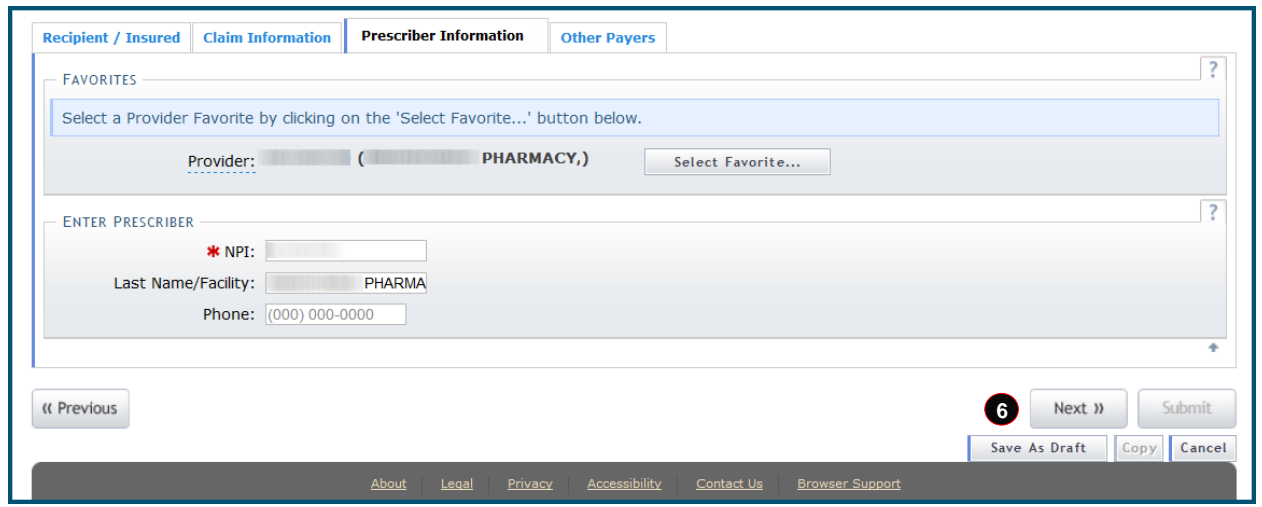

# **Exhibit 9. Prescriber Information Page**

<span id="page-14-1"></span>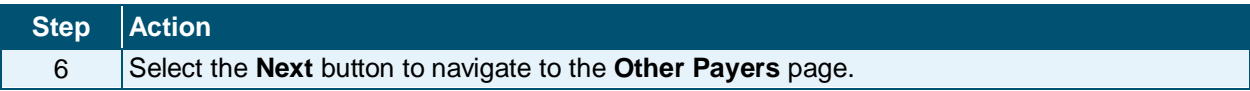

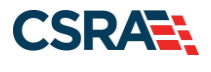

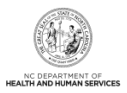

# <span id="page-15-0"></span>**3.6 OTHER PAYERS**

The **Other Payers** page allows the user to enter information for third-party payers on a pharmacy claim. When Yes is selected, the **All Other Payers** section expands. If third-party insurance policies are in effect, payments made by those policies will need to be reflected here. The **All Other Payers** section has the following required fields: **Name**, **Coverage Type**, **ID Qualifier**, **ID #**, and **Date Paid**.

If applicable, the user can add more than one payer by selecting the **Add** button. The **Clear** button clears the current entry information. To delete a payer, select the **Remove Service Line** button in the last column of the line item. In this exercise, there are no other payers assigned. Selecting No collapses the **All Other Payers** section.

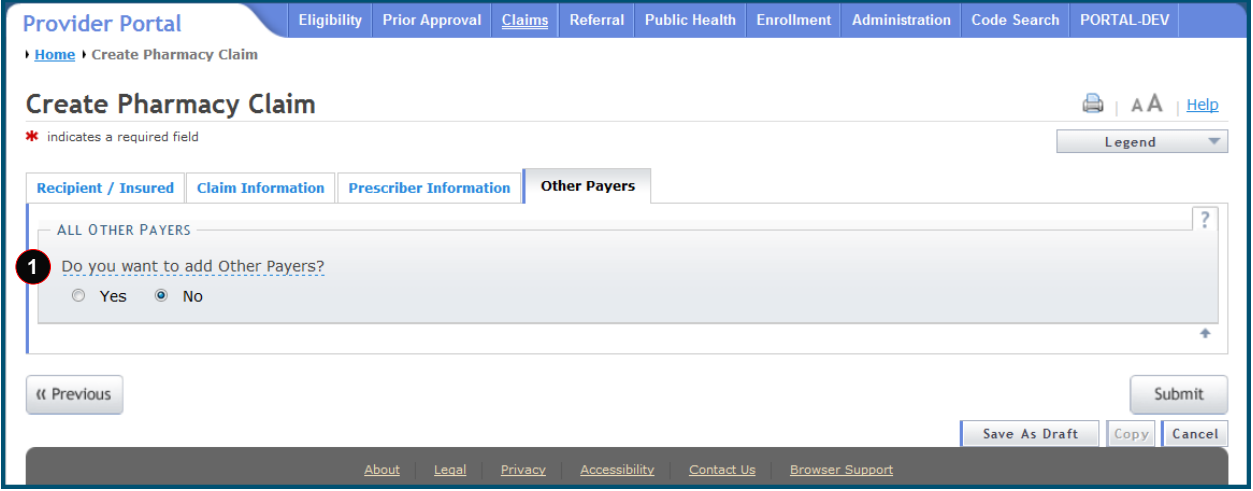

**Exhibit 10. Other Payers Page**

<span id="page-15-1"></span>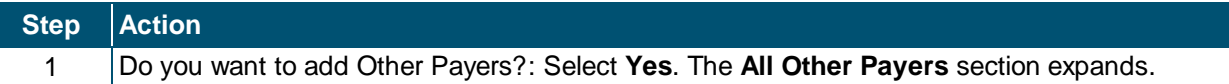

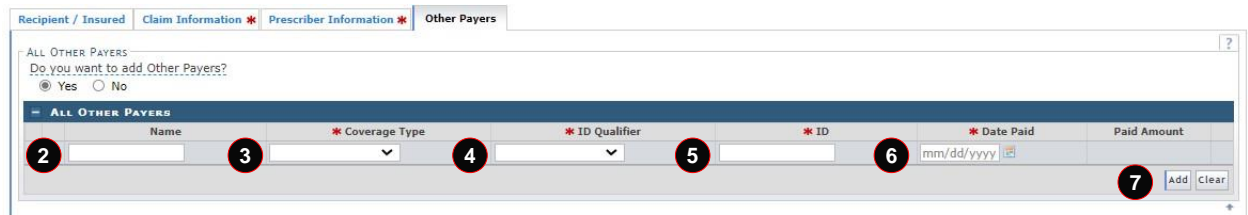

# **Exhibit 11. All Other Payers**

<span id="page-15-2"></span>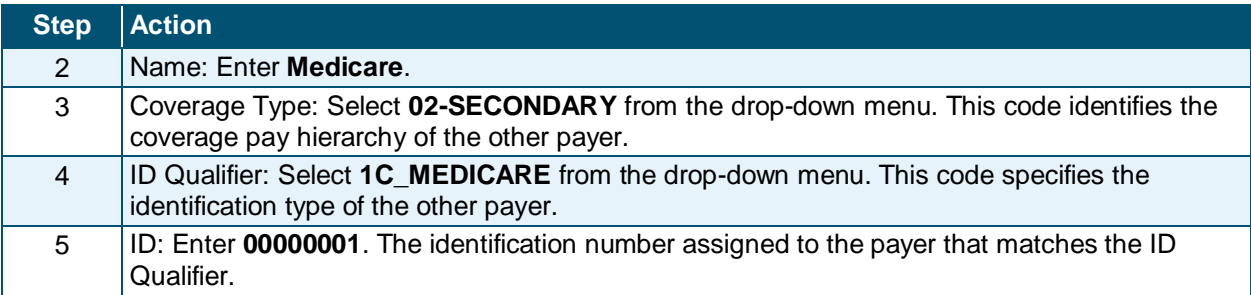

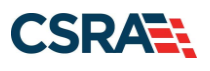

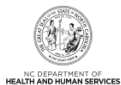

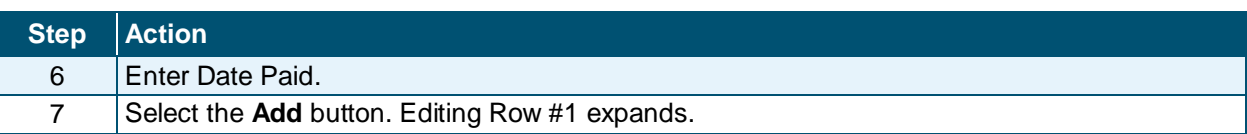

### <span id="page-16-0"></span>**3.6.1 Editing Row #1**

In the **Editing Row #1** section, the required fields are **Coverage Type**, **ID Qualifier**, and **ID**. The **Amount Paid Qualifier** section allows the user to enter information about the amount paid by Other Payers for this claim. To save the changes, select the **Save Other Payer** button.

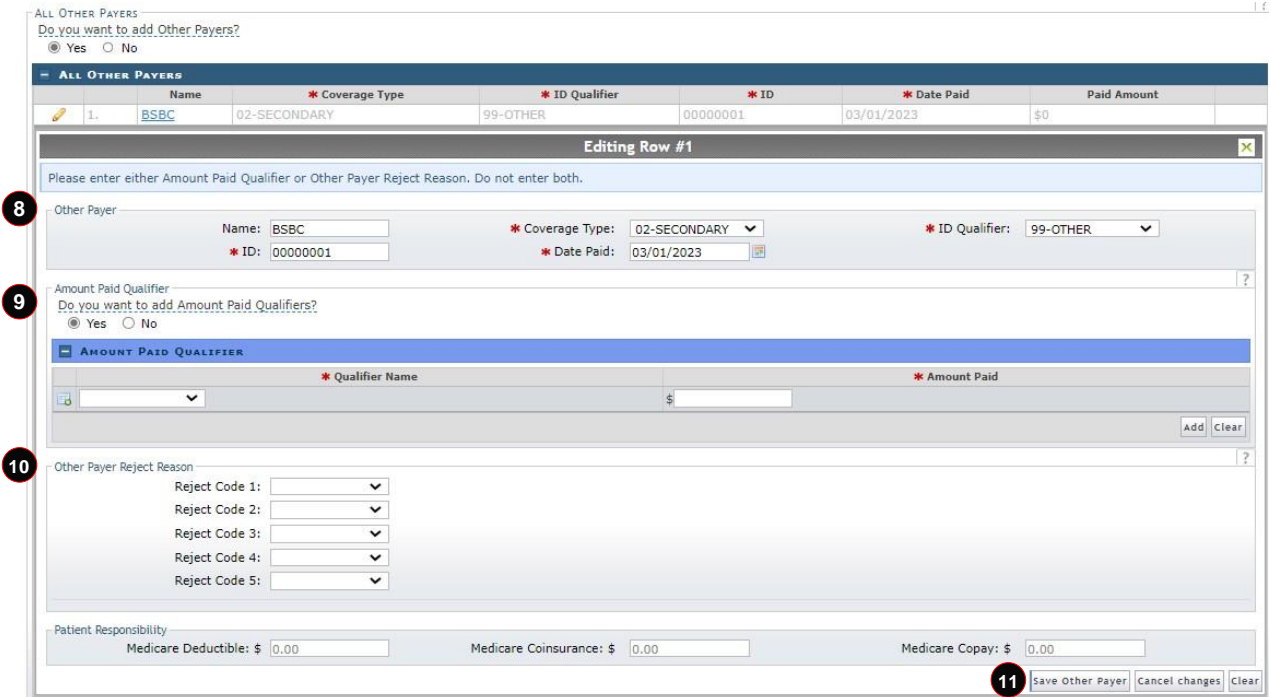

**Exhibit 12. All Other Payers Editing Row #1**

<span id="page-16-2"></span>

| <b>Step</b> | <b>Action</b>                                                                                                    |
|-------------|----------------------------------------------------------------------------------------------------|
| 8           | Other Payer: Allows the user to enter detail information about a third-party payer on a<br>professional claim.                                                                                                    |
| 9           | Amount Paid Qualifier: Allows the user to enter information about the amount paid by Other<br>Payers for this claim; selecting Yes opens this section to add information.<br>Note: Amount Paid Qualifier information must not be added if the Other Payer Reject<br><b>Reason</b> section is completed (see the following step). |
| 10          | Other Payer Reject Reason: This section is used to enter information about the rejection<br>reason from the Other Payer.                                                                                                    |
| 11          | Select the Save Other Payer button. The All Other Payers section collapses.                                                                                                    |

#### <span id="page-16-1"></span>**3.6.2 Remove Other Payer**

There may be occasions where the user will need to remove a payer from the list. Select the **Remove Other Payer** icon at the payer line item row.

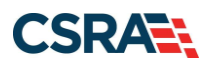

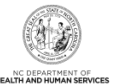

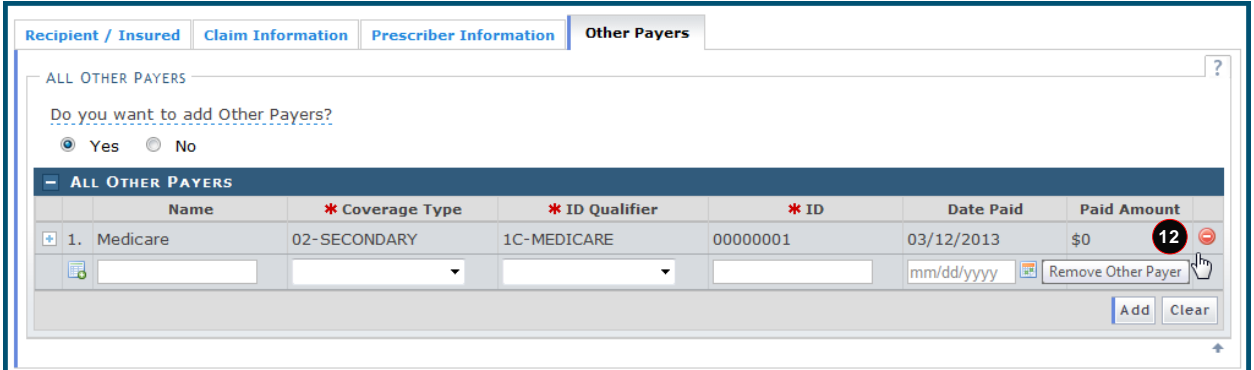

# **Exhibit 13. Remove Other Payer**

<span id="page-17-0"></span>**Step Action** 12 Select the **Remove Other Payer** icon on the right side of the row.

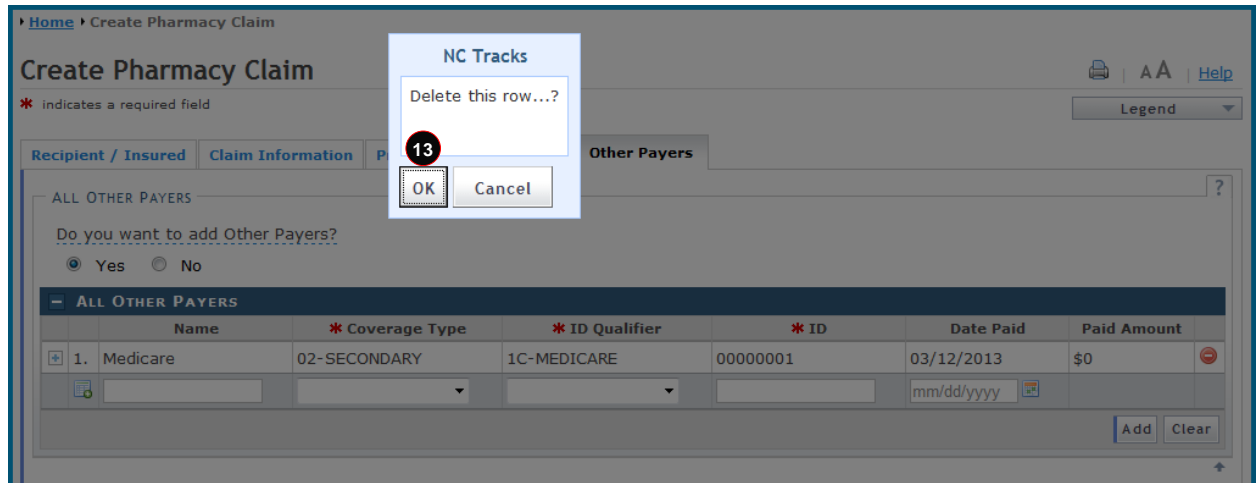

#### **Exhibit 14. Delete Row**

<span id="page-17-1"></span>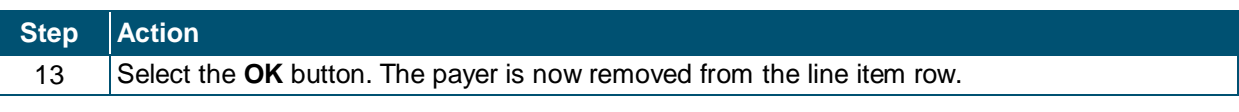

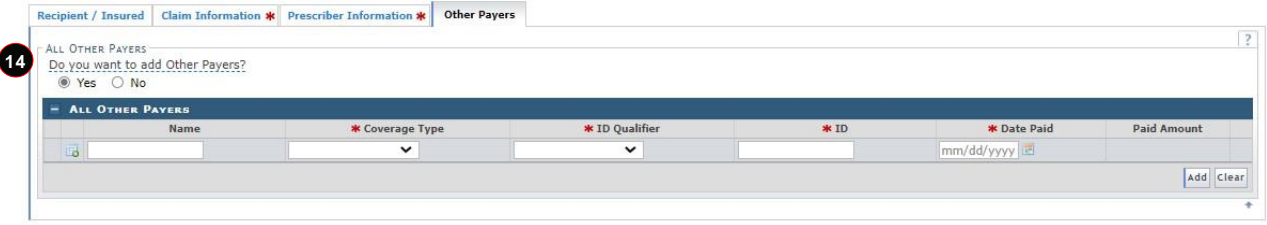

### **Exhibit 15. Other Payers**

<span id="page-17-2"></span>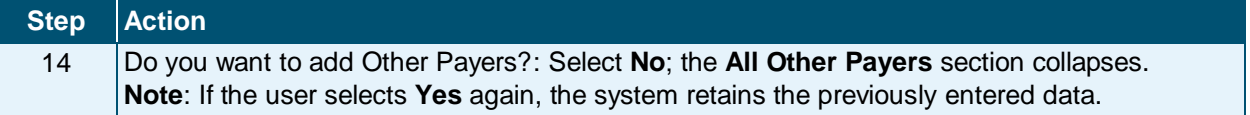

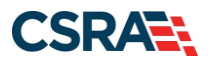

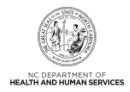

# <span id="page-18-0"></span>**3.7 SAVE AS DRAFT**

At any time during the claim entry process, the user can save the claim for completion at a later date. To save a claim, use the **Save As Draft** button located at the bottom of the page.

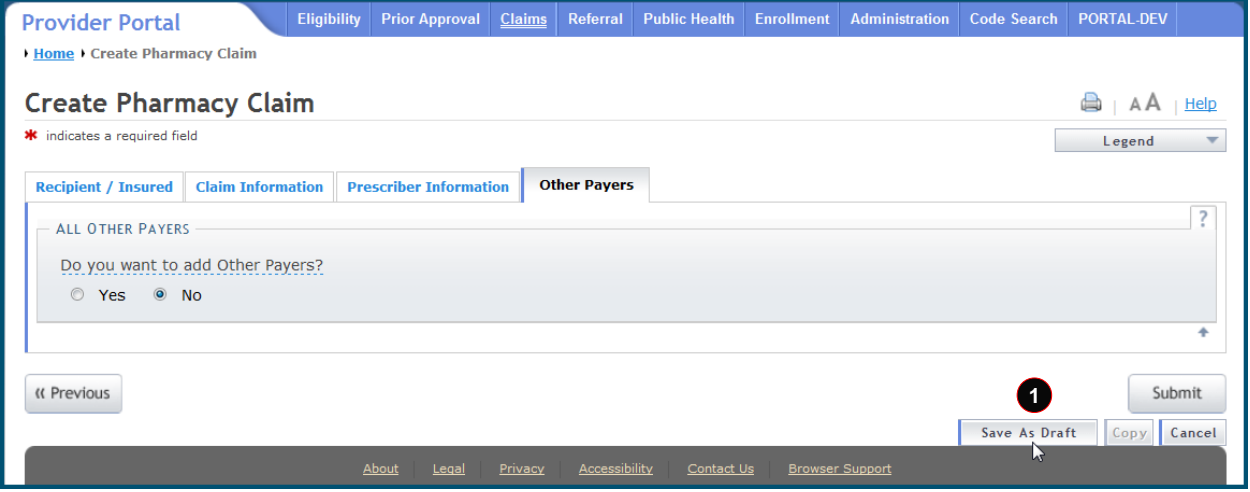

### **Exhibit 16. Save As Draft**

<span id="page-18-1"></span>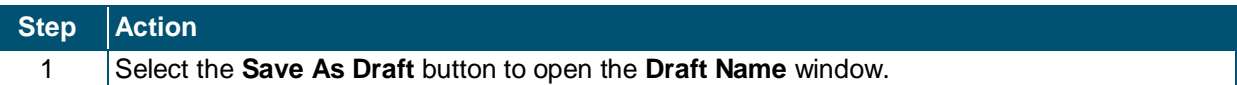

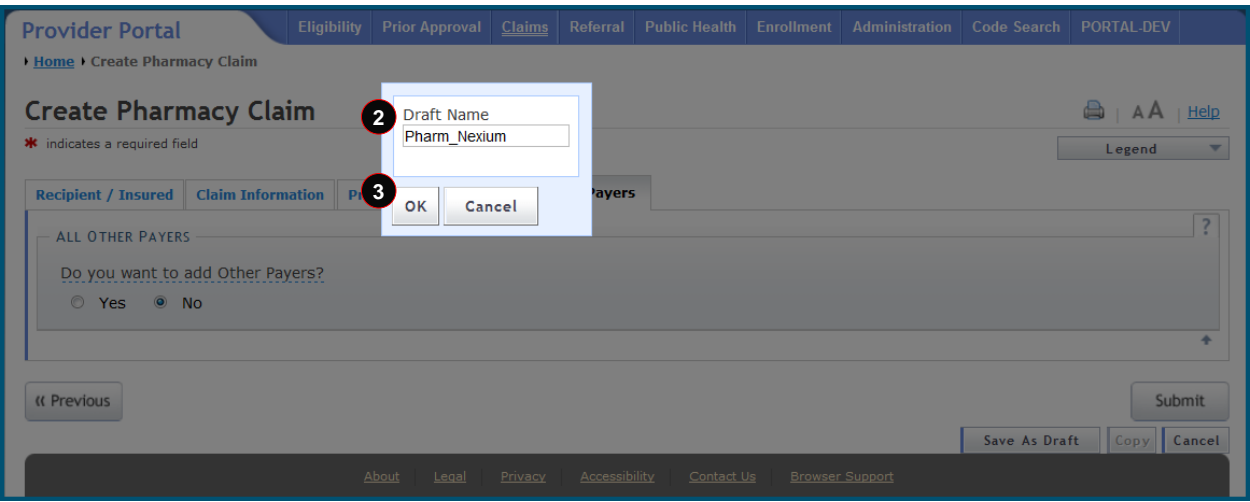

#### **Exhibit 17. Draft Name**

<span id="page-18-2"></span>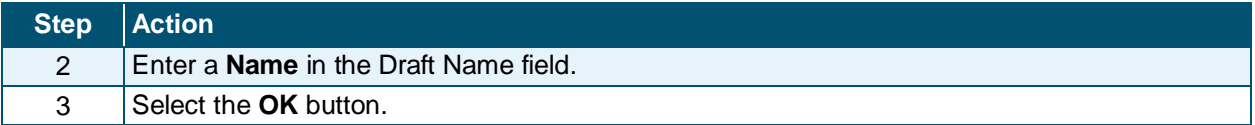

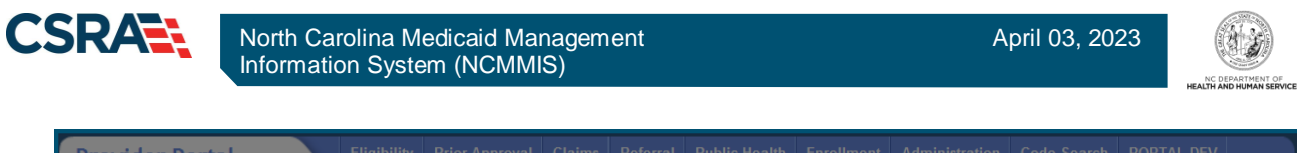

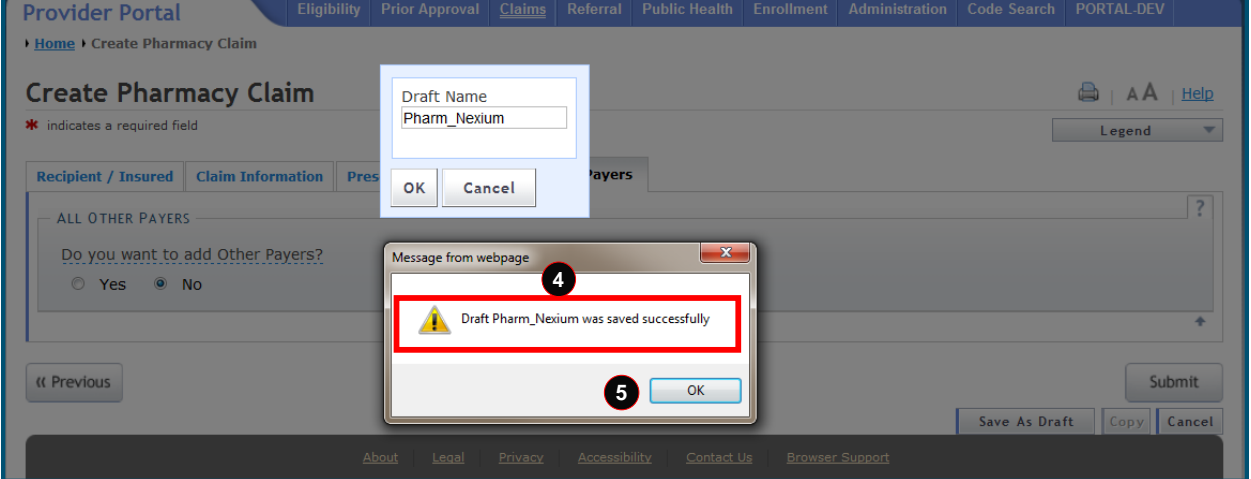

**Exhibit 18. Draft Saved Successfully**

<span id="page-19-1"></span>

| Step Action                                                                         |
|-------------------------------------------------------------------------------------|
| Note the 'Message from webpage' window: Draft <name> was saved successfully.</name> |
| Select the <b>OK</b> button.                                                        |

### <span id="page-19-0"></span>**3.8 CLAIMS DRAFT SEARCH**

In order to finish the claim previously saved as a draft, the user must first find the entry. The Claims Draft Search allows users to find and manage draft claims within NCTracks.

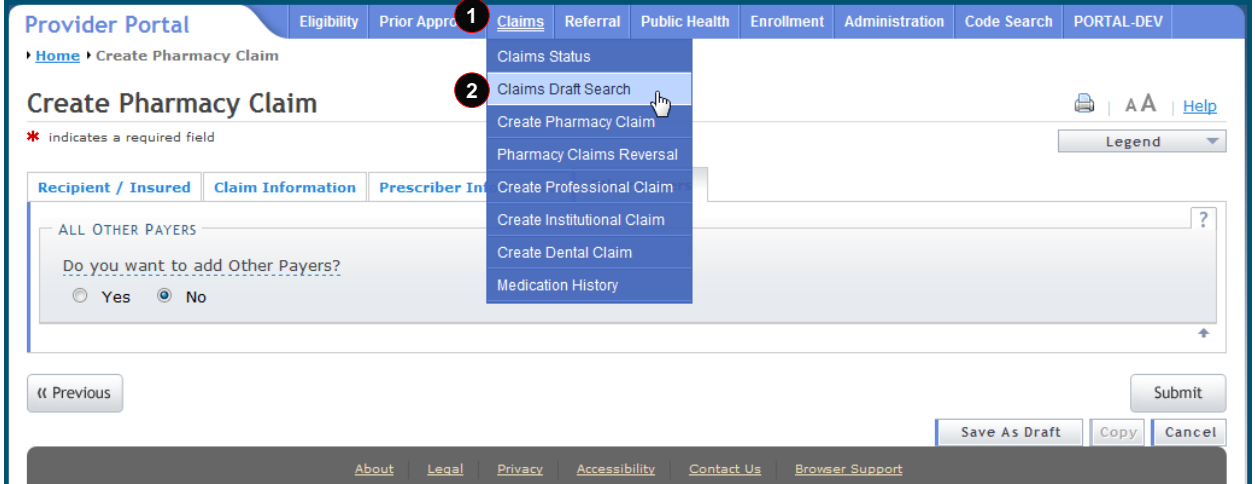

### **Exhibit 19. Claims Draft Search Menu Option**

<span id="page-19-2"></span>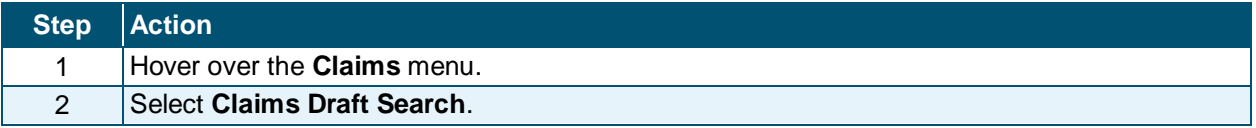

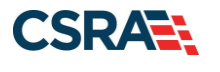

### <span id="page-20-0"></span>**3.8.1 Search Process**

The Claims Draft Search is a three-step process:

- The first step is to verify the Account Information: User, Group, and NPI/Atypical ID.
- The second step is to enter the Search Options: Created Within days, Recipient Last Name, Patient Account #, Recipient ID, Rendering Provider, Claim Type, or Date(s) of Service. The user can choose to show either 'My Claims' or 'All Viewable Claims'.
- The last step is to initiate the search.

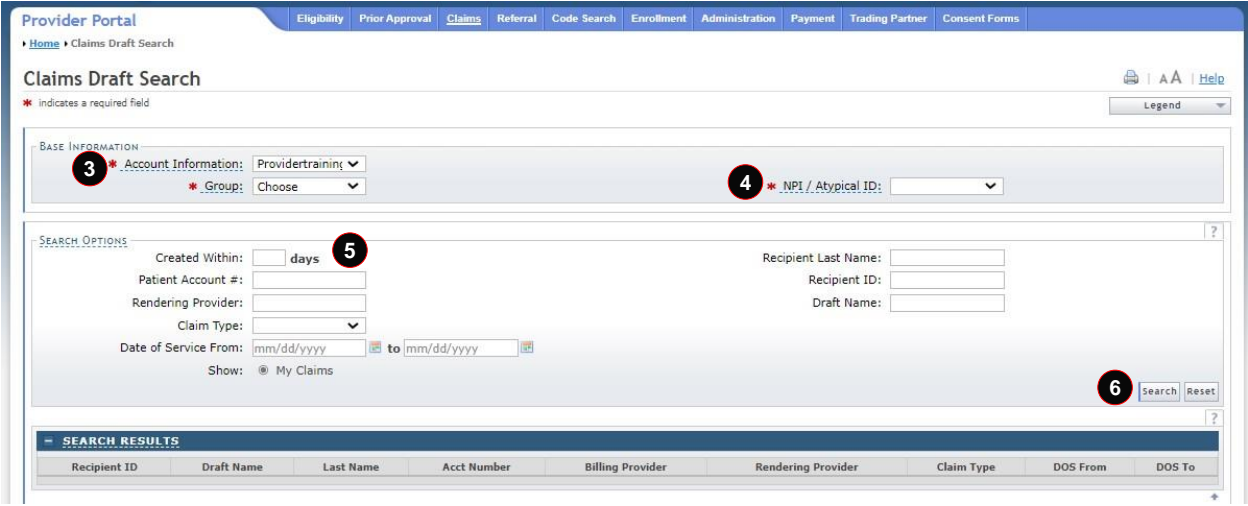

#### **Exhibit 20. Claims Draft Search Criteria**

<span id="page-20-2"></span>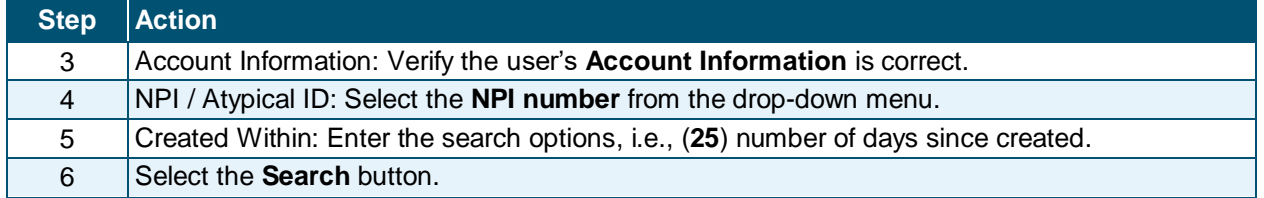

#### <span id="page-20-1"></span>**3.8.2 Search Results**

The results display in the **Search Results** section, showing the Recipient ID, Draft Name, Last Name, Acct Number, Billing Provider, Rendering Provider, Claim Type, DOS From, and DOS To.

Locate the Draft Name. Select the hyperlinked value in the Recipient ID column to view the contents of that claim.

<span id="page-20-3"></span>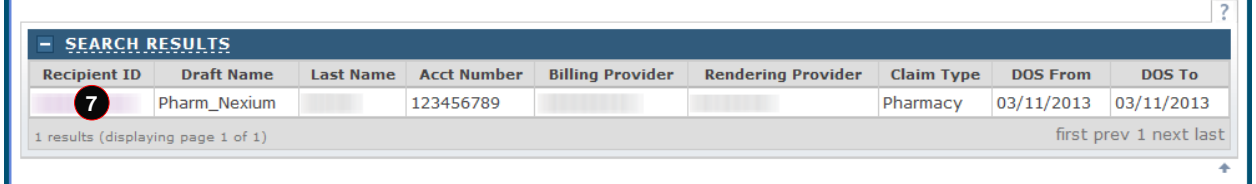

#### **Exhibit 21. Search Results**

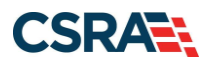

#### **Step Action**

7 Select the **Recipient ID** hyperlink. The claim displays.

#### <span id="page-21-0"></span>**3.9 SUBMIT CLAIM AND STATUS DETAILS**

Note that the **Submit** button is grayed out and is not active. The user can navigate through the tabs by selecting the **Next** buttons or select any of the tab headers to review the information entered. The **Submit** option becomes available when the **Other Payers** page is active. Navigate to the **Other Payers** tab.

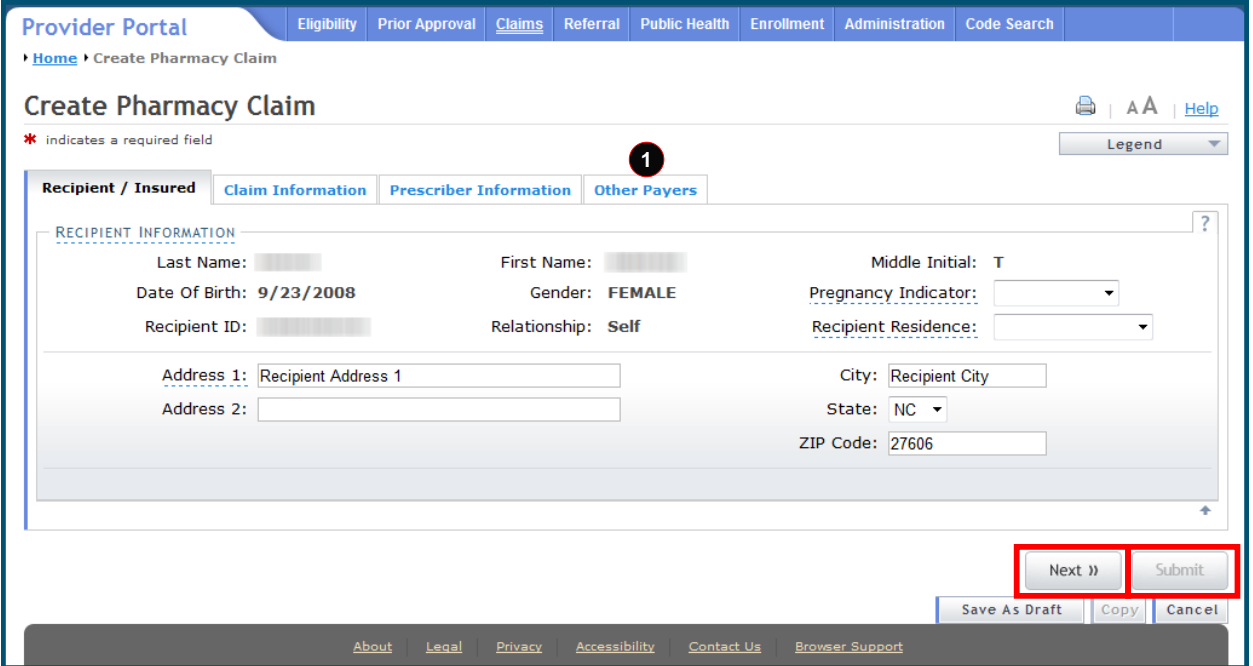

#### **Exhibit 22. Next and Submit Buttons**

<span id="page-21-2"></span>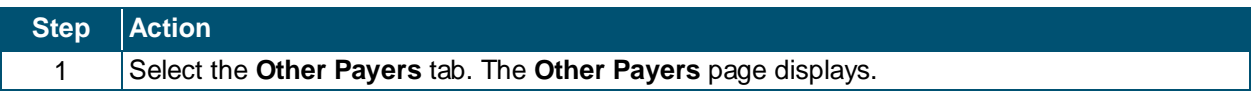

#### <span id="page-21-1"></span>**3.9.1 Submit Claim**

The **Submit** button is now active. If the user selects the **Submit** button and any errors are found, NCTracks displays an Error Summary message and navigates the user to the corresponding tab. The user must fix the errors and select **Submit** again to resubmit the claim.

The Pharmacy Claims entry page has an **ICD-10 Version** field on the **Claim Information** tab. This field allows the user to select either ICD-9 or ICD-10 for diagnosis information.

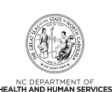

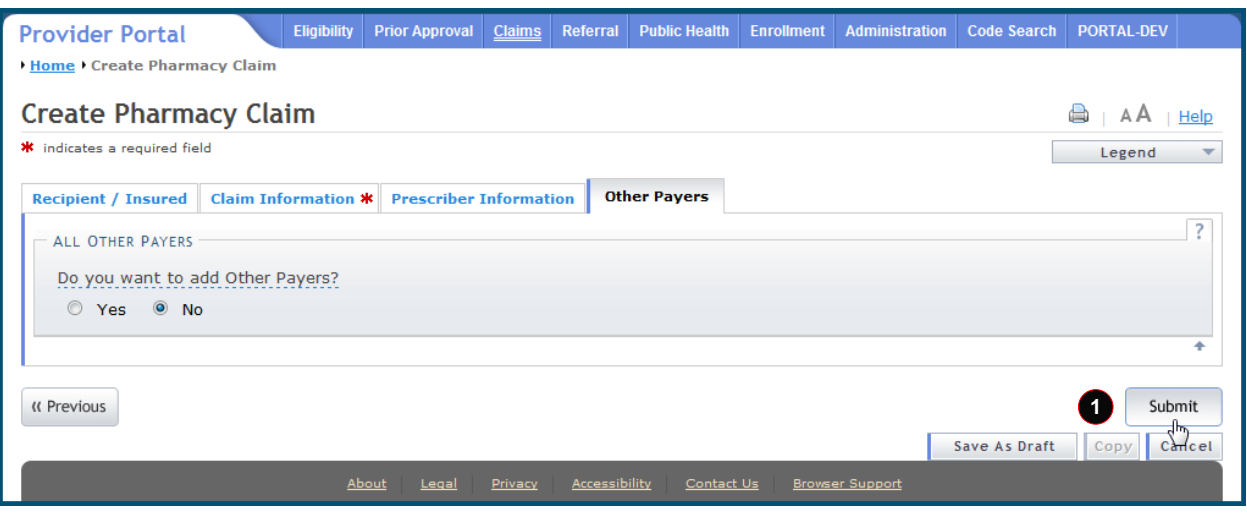

#### **Exhibit 23. Submit Claim**

<span id="page-22-0"></span>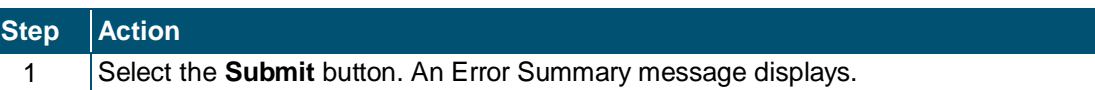

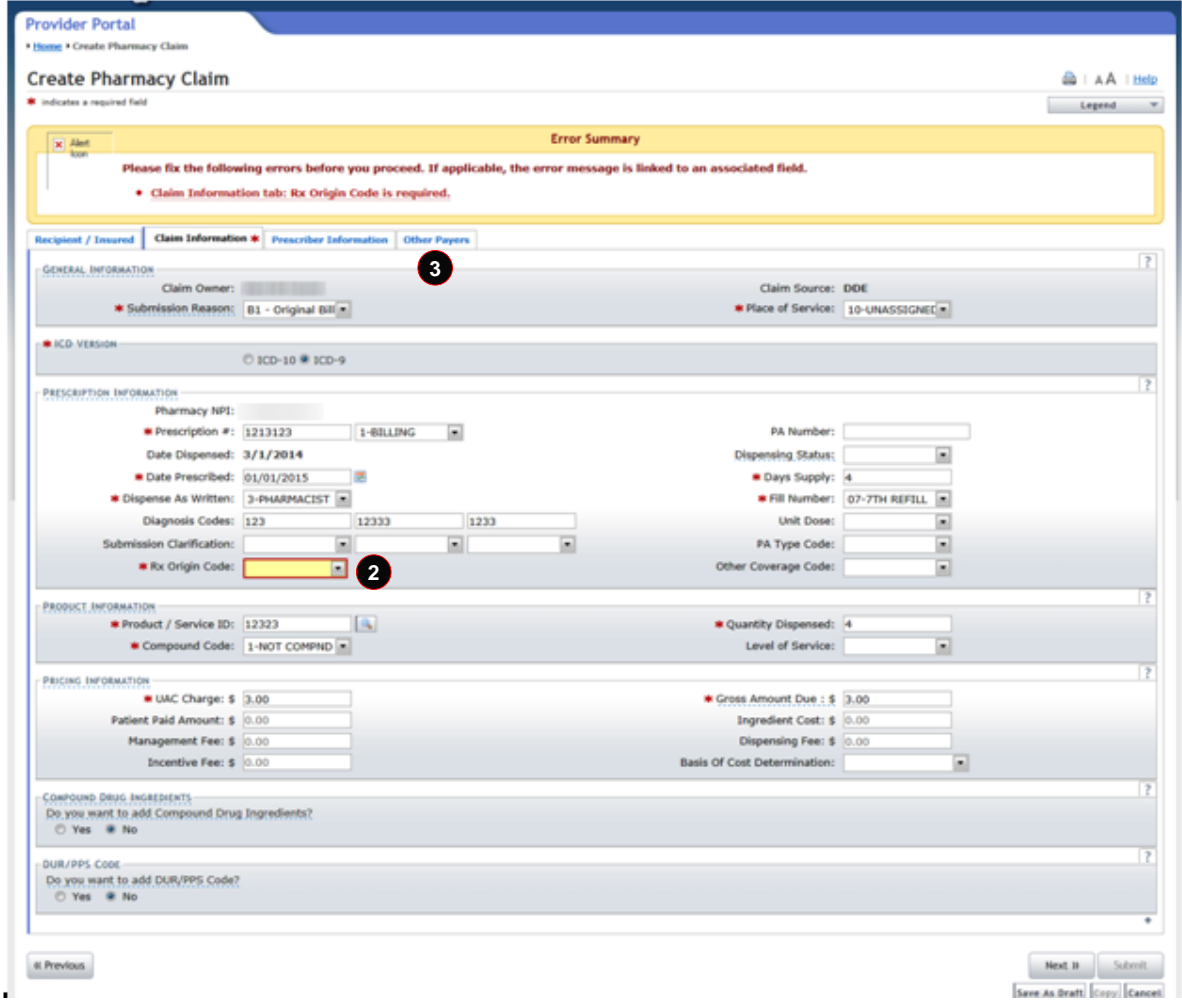

<span id="page-22-1"></span>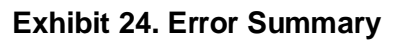

**CSRASS** 

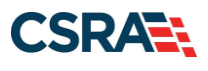

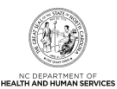

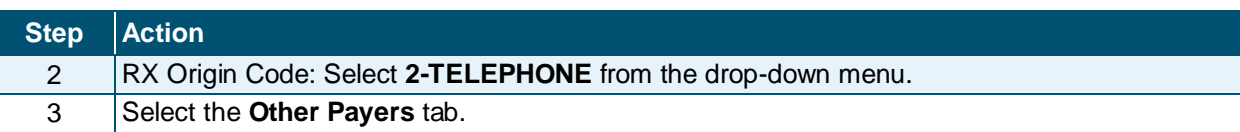

# <span id="page-23-0"></span>**3.9.2 Claim Status Details**

When the user submits the claim, the claim status details display on the **Pharmacy Claim Response** page. The page has two sections: **Claim Information** and **Response Information**.

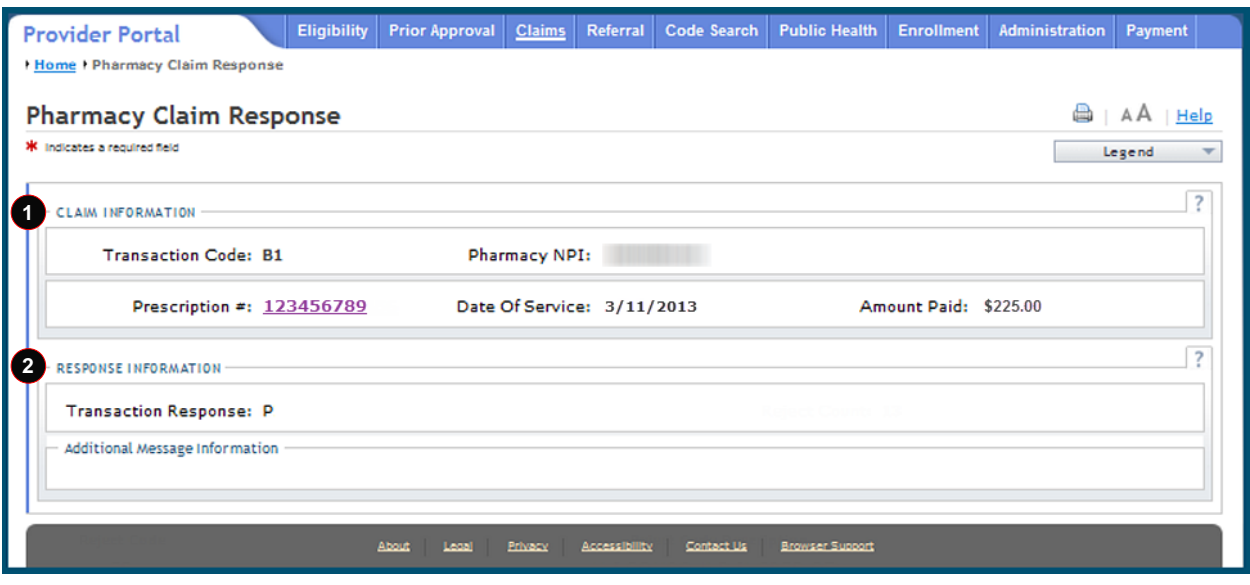

#### **Exhibit 25. Pharmacy Claim Response**

<span id="page-23-2"></span>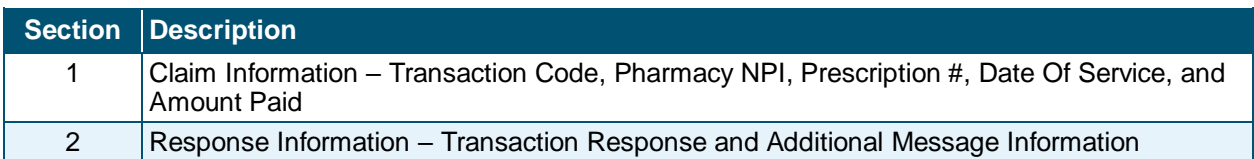

# <span id="page-23-1"></span>**3.10 CLAIM REVERSAL**

Pharmacy Claims Reversal is used to reverse claims previously entered in NCTracks. To reverse a claim, the user will need to know the claim Pharmacy's NPI number, Prescription Number, NDC, and Date Dispensed.

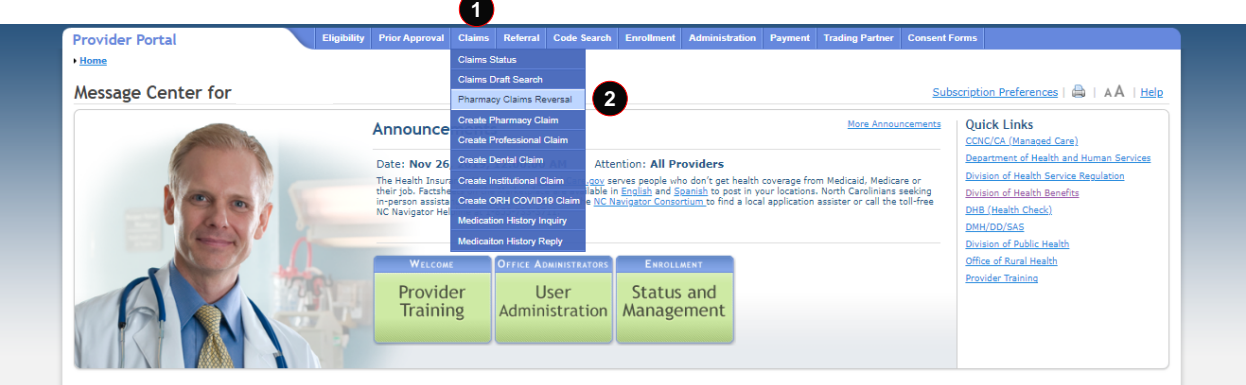

<span id="page-23-3"></span>**Exhibit 26. Pharmacy Claims Reversal Menu Option**

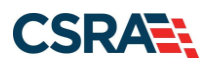

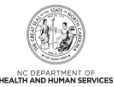

# **Step Action**

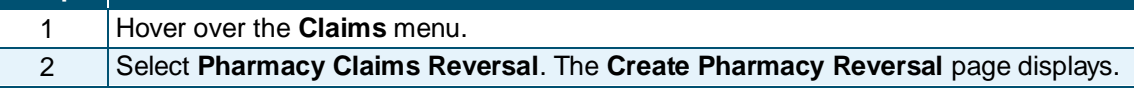

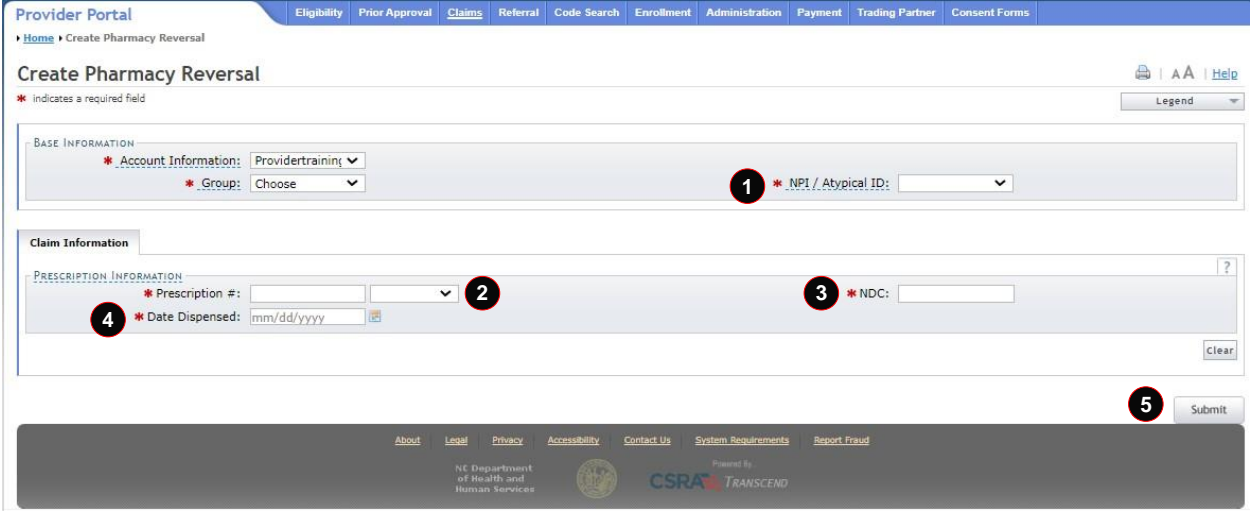

# **Exhibit 27. Create Pharmacy Reversal Page**

<span id="page-24-0"></span>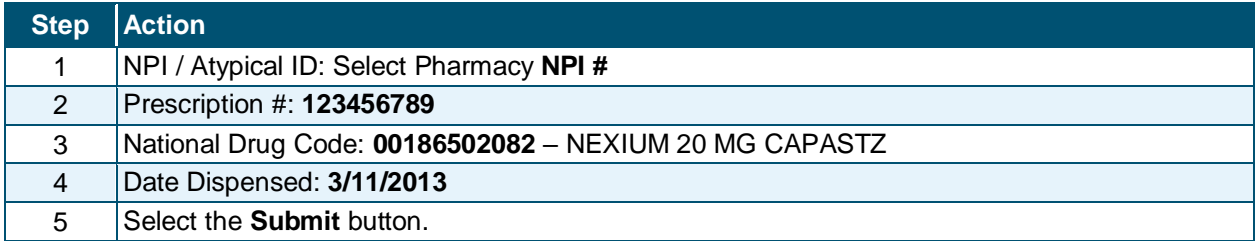

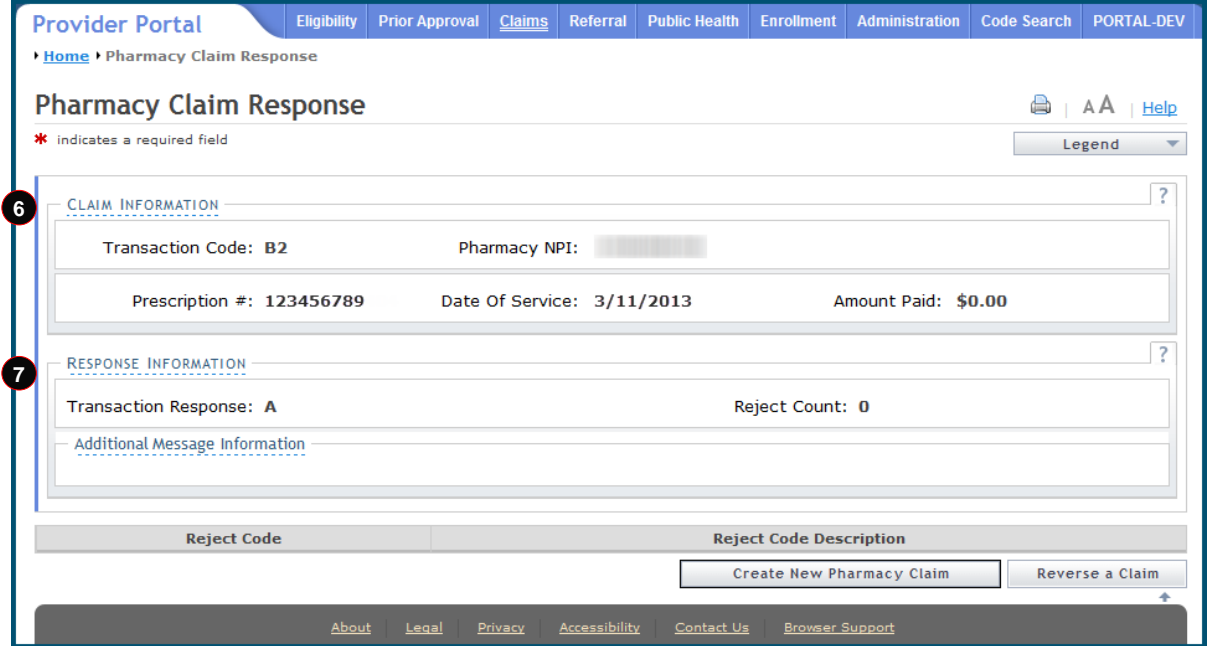

<span id="page-24-1"></span>**Exhibit 28. Pharmacy Claim Response – Reversal**

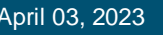

NC DEP

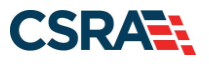

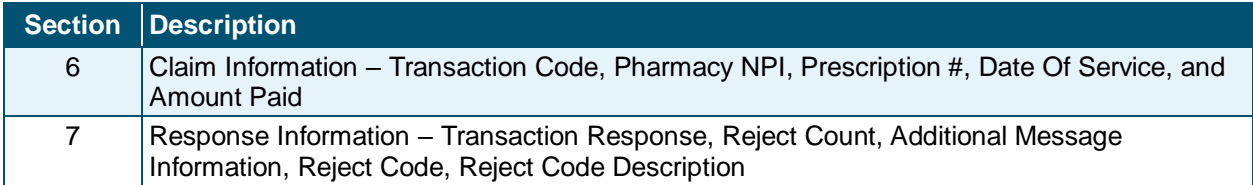

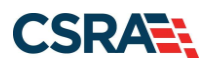

# **4.0 Claim Status and Claim Copy Demonstration**

# <span id="page-26-1"></span><span id="page-26-0"></span>**4.1 RESUBMIT A CLAIM**

This demonstration shows the process for researching a Claim Status and copying a claims record for resubmitting a claim. It is a two-step process:

- Search the status of the claim.
- Copy the claim details to a new claim allowing for the resubmission of the claim.

This claims process is the same for all claim types. The illustrations in this section show a status for a pharmacy claim.

The **Claim Status** page is used to search for the status of a submitted claim. In the NCTracks Provider Portal, the **Claims Status** option is located under the **Claims** menu.

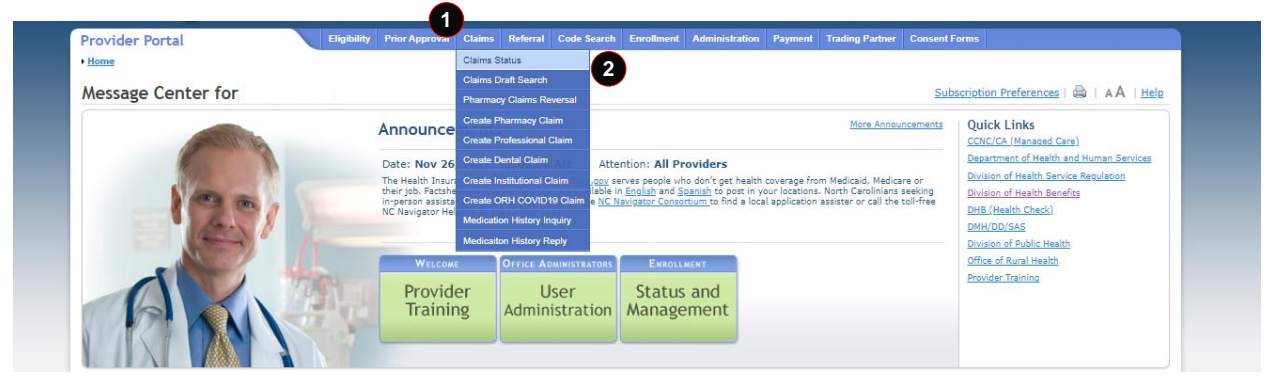

**Exhibit 29. Claims Status Menu Option**

<span id="page-26-3"></span>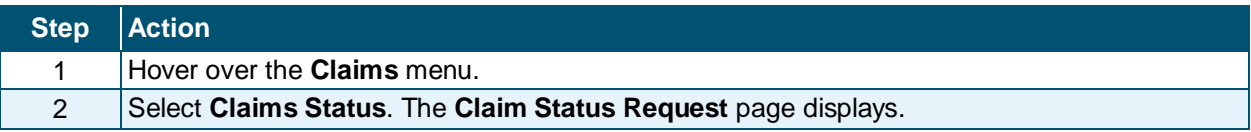

# <span id="page-26-2"></span>**4.2 CLAIM STATUS REQUEST**

The **Claim Status Request** page has three sections: **Base Information**, **Claim Search**, and **Claims** (results). The required fields are **Dates of Service** (From and To) and **Recipient ID**. Using as many fields (criteria) as possible for the search will return a quicker and more accurate response. All required fields are denoted by a red asterisk.

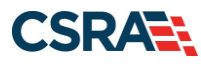

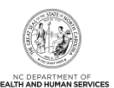

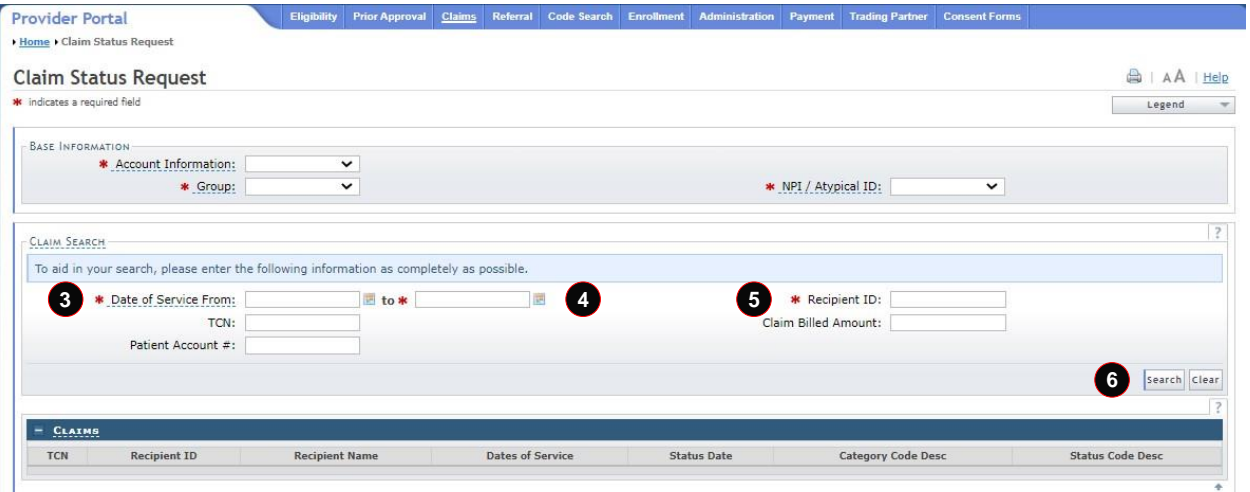

### **Exhibit 30. Claim Status Request**

<span id="page-27-0"></span>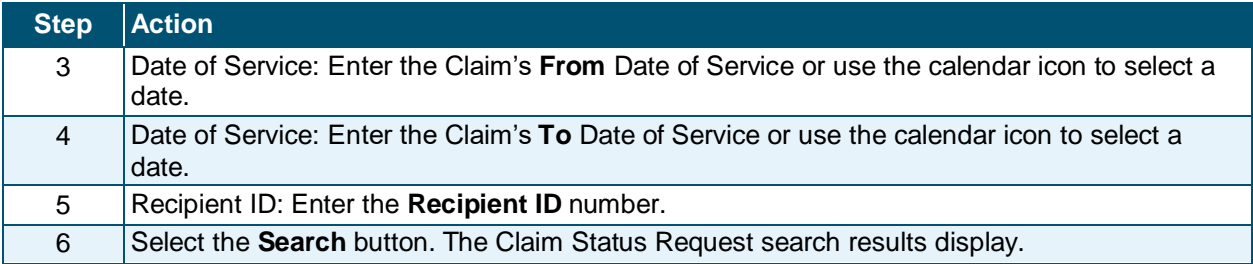

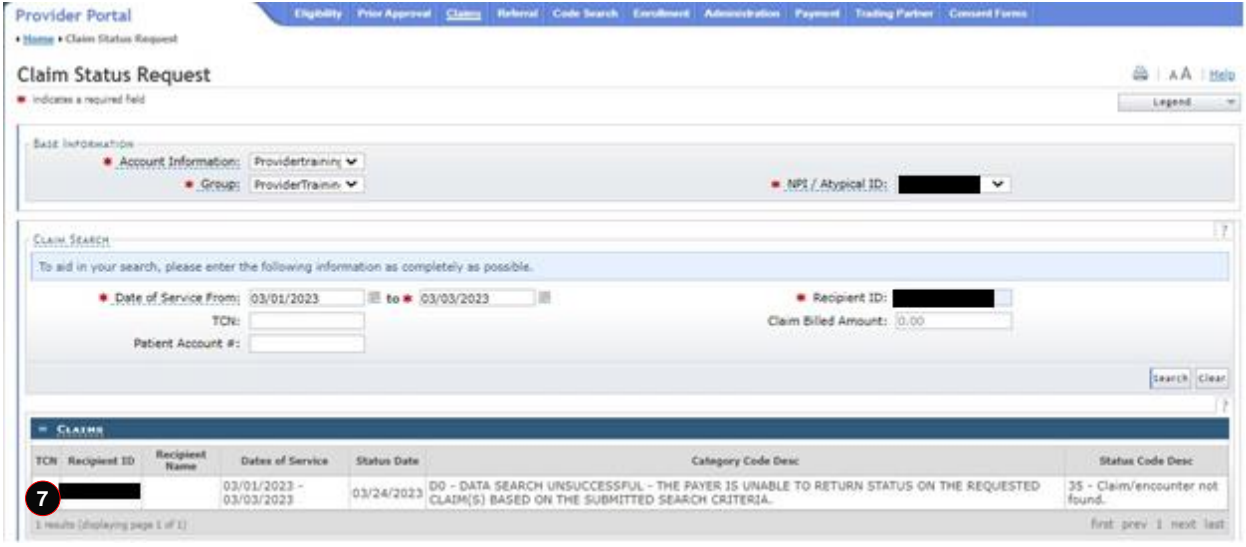

### **Exhibit 31. Claim Status Request Result**

<span id="page-27-1"></span>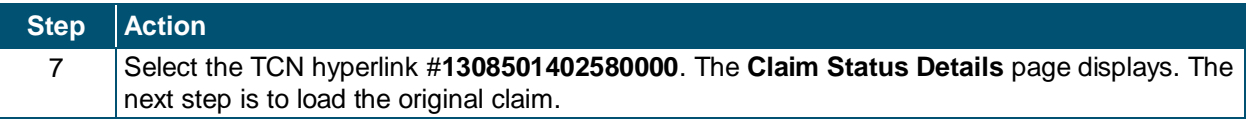

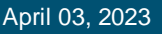

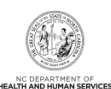

**CSRAE:** 

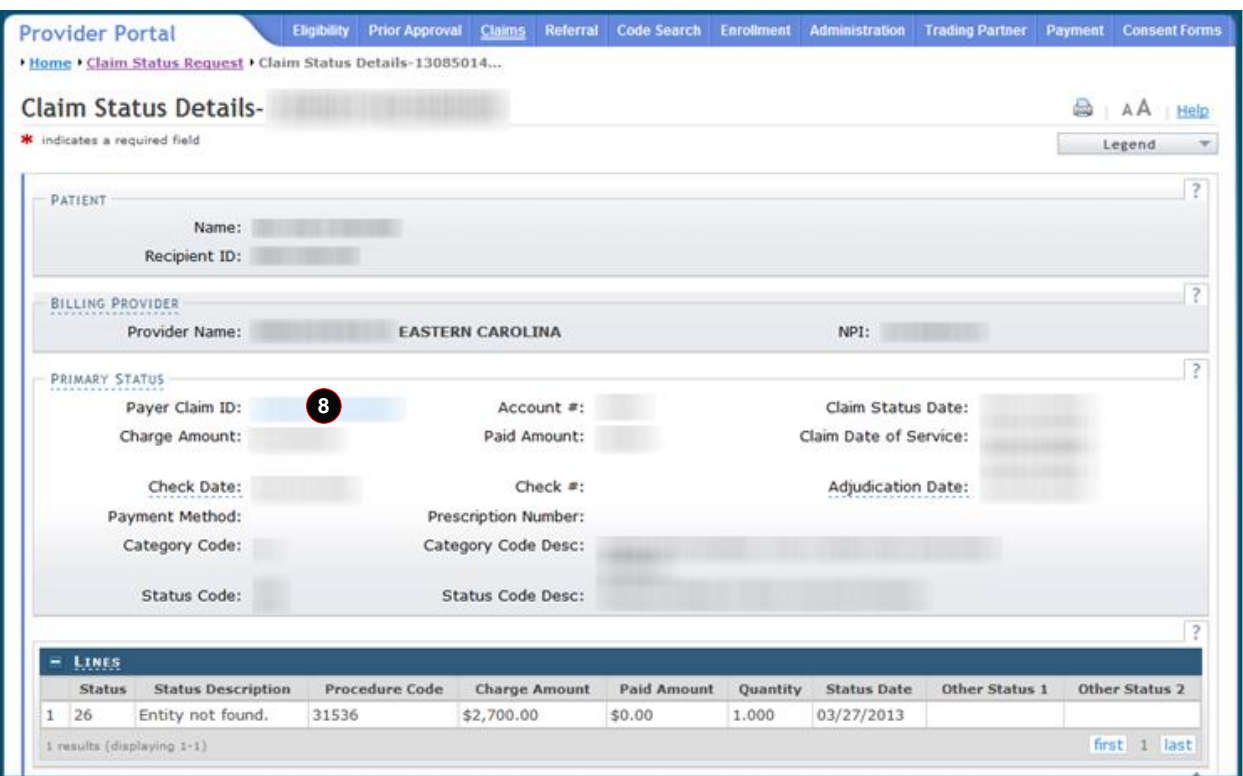

#### **Exhibit 32. Claim Status Details**

<span id="page-28-0"></span>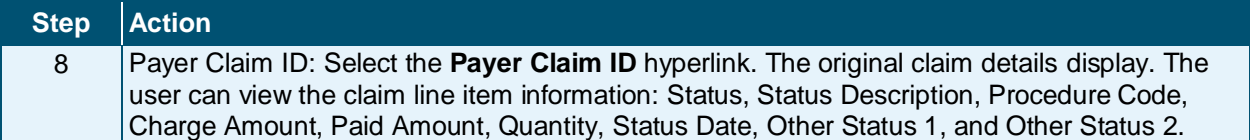

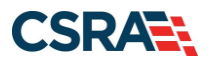

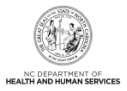

# <span id="page-29-0"></span>**4.3 COPY**

The claim displays as read-only on all pages. Notice that the data fields are grayed out. To make changes and resubmit the claim, the claim must be copied to a new claim. In fact, the only action is to copy the claim.

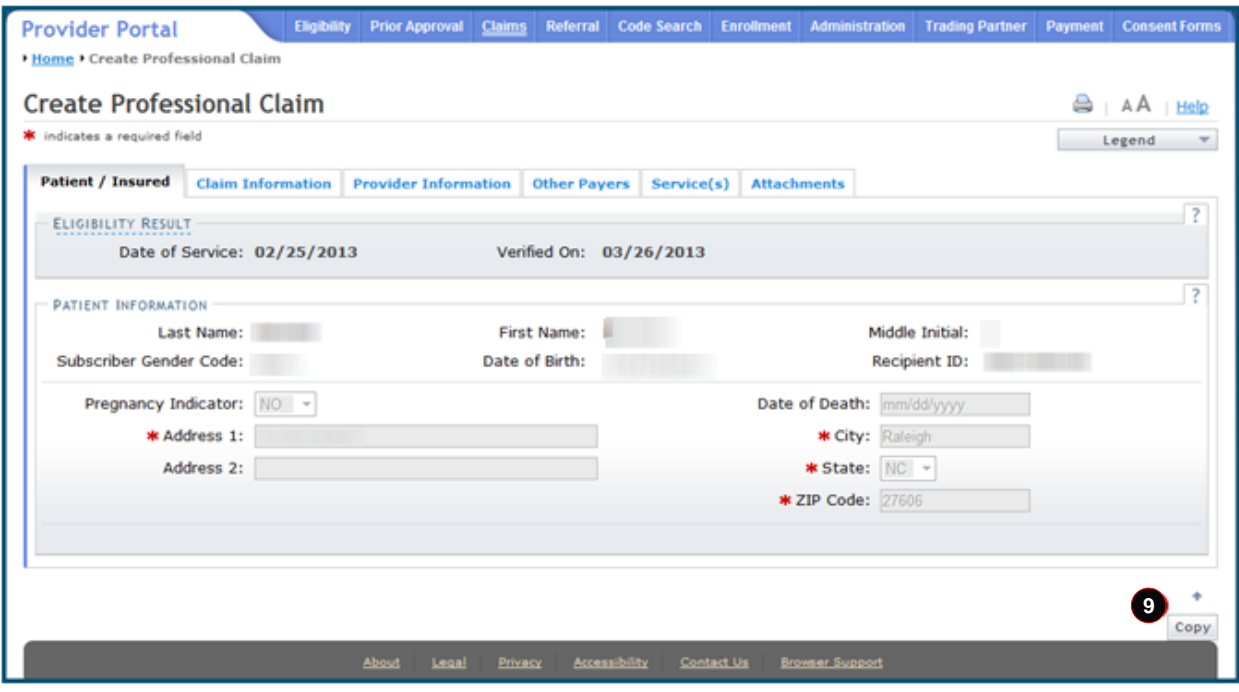

**Exhibit 33. Claim Copy**

<span id="page-29-1"></span>

| Step Action |                                |
|-------------|--------------------------------|
|             | Select the <b>Copy</b> button. |

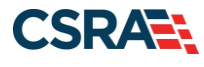

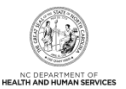

# **5.0 Next Steps**

<span id="page-30-0"></span>You have submitted a pharmacy claim using data from **Addendum D.1**. The next step is to create a claim for Compound Drug Ingredients using the data from [Addendum D.2.](#page-43-0) After completing the Compound Drug Ingredient claim, create a Drug Utilization Review/Prospective Payment System (DUR/PPS) Code Override – High Dose claim using the data from [Addendum D.3.](#page-44-0)

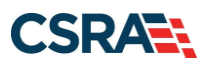

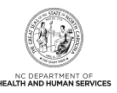

**This Page Intentionally Left Blank**

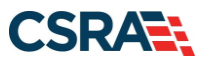

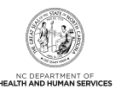

# **Addendum A. Help System**

<span id="page-32-0"></span>The major forms of help in the NCMMIS NCTracks system are as follows:

- Navigational breadcrumbs
- System-Level Help Indicated by the "NCTracks Help" link on each page
- Page-Level Help Indicated by the "Help" link above the Legend
- Legend
- Data/Section Group Help Indicated by a question mark (?)
- Hover-over or Tooltip Help on form elements

# **Navigational Breadcrumb**

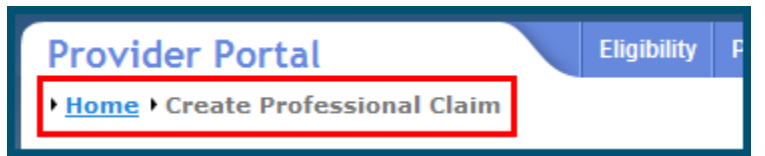

A breadcrumb trail is a navigational tool that shows the path of pages that the user has visited from the home page. This breadcrumb consists of links so the user can return to specific pages on this path.

### **System-Level Help**

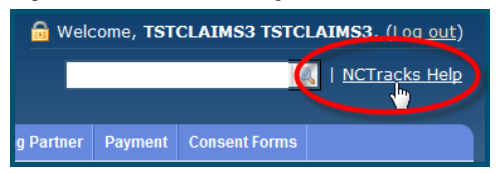

The System-Level Help link opens a new window with the complete table of contents for a given user's account privileges. The System-Level Help link, "NCTracks Help", will display at the top right of any secure portal page or web application form page that contains Page-Level and/or Data/Section Group Help.

#### **Page-Level Help**

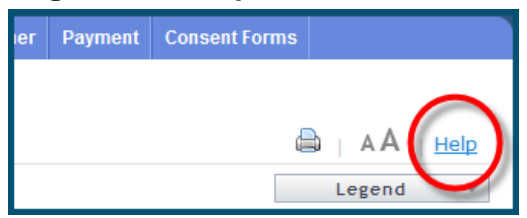

Page-Level Help opens a modal window with all of the Data/Section Group help topics for the current page. The Page-Level Help link displays across from the page title of any web application form page.

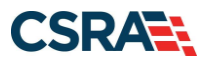

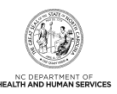

# **Form Legend**

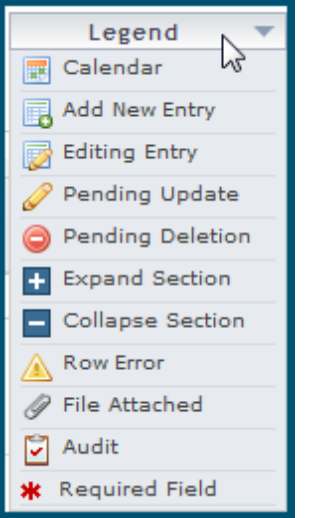

A legend of all helpful icons is presented on pages as needed to explain the relevant meanings. This helps the user become familiar with any new icon representations in context with the form

or page as it is used. Move the mouse over the Legend icon  $\Box$  Legend  $\Box$  to open the list.

# **Data / Section Group Help**

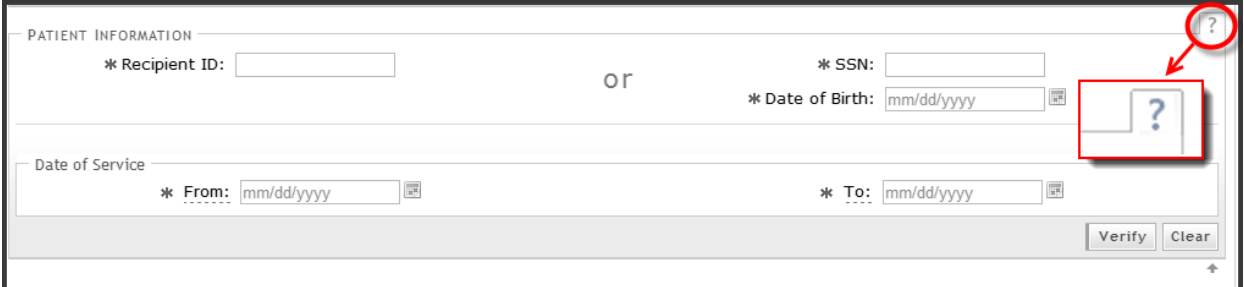

Data/Section Group Help targets the same modal window as Page-Level help, but also targets specific form information associated with the Help link that the user selected. Data/Section Group Help displays as a question mark (?).

#### **Tooltip Help**

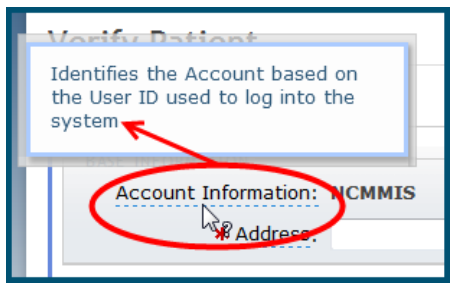

Tooltip help is available via a popup box that appears slightly above the page element when a user hovers the cursor over the element. Text with an available tooltip has a dashed underline.

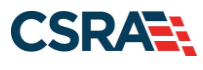

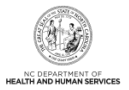

# **Addendum B. Compound Drug Ingredients**

<span id="page-34-0"></span>The **Compound Drug Ingredients** section is used to enter specific information about any/all of the ingredients included in the preparation of a compound drug being billed on the claim. Selecting Yes expands this section to add information about the compound drug; if No is selected, all entries in this section are ignored. In this example, the user will add two drug ingredients to make a compound drug.

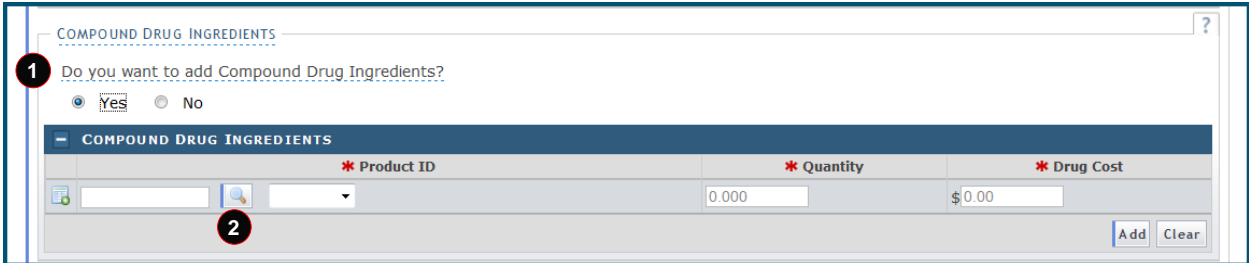

#### **Exhibit 34. Compound Drug Ingredients Section**

<span id="page-34-1"></span>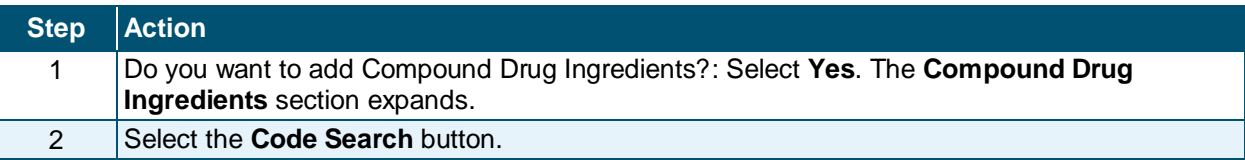

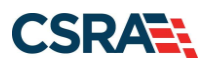

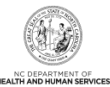

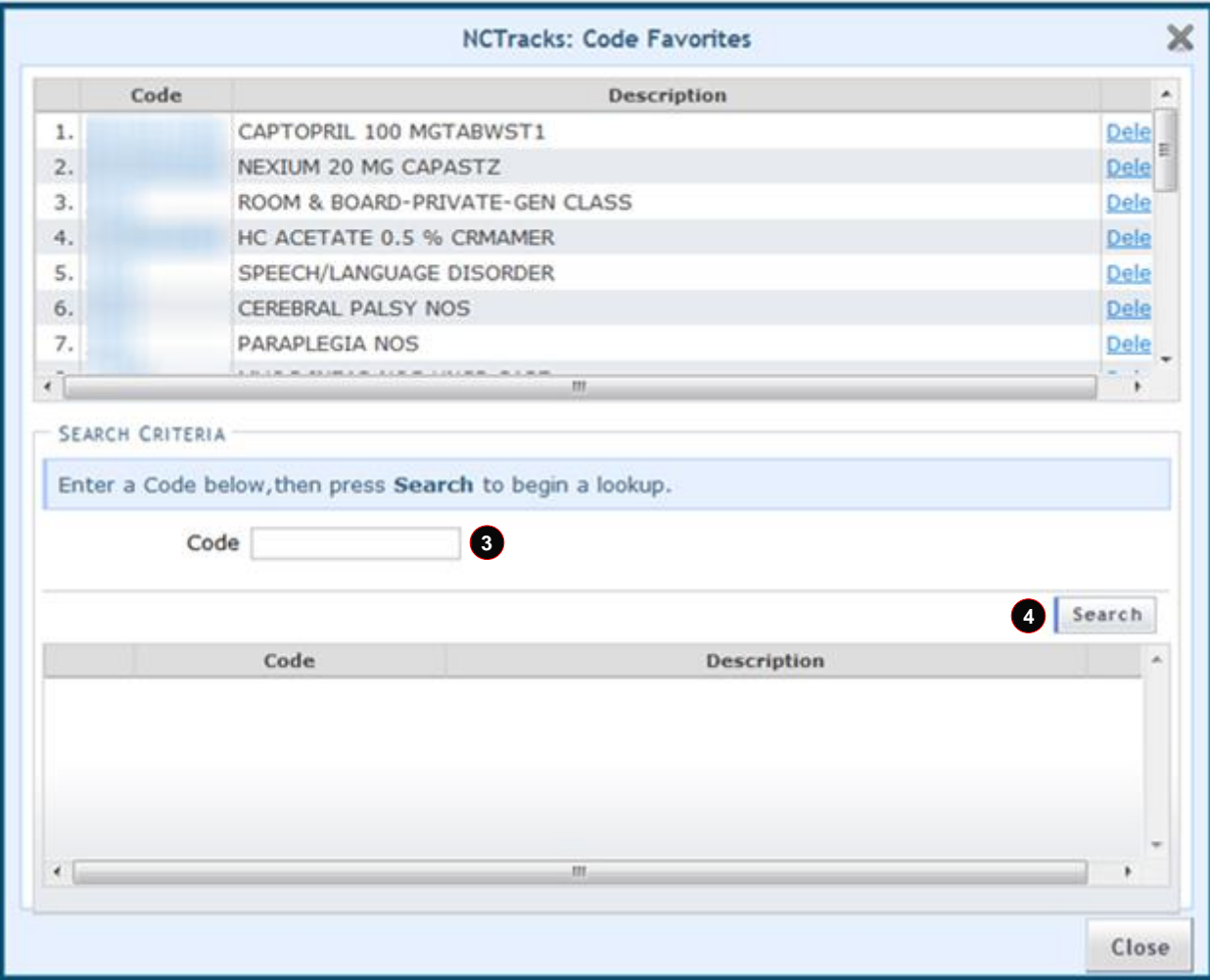

# **Exhibit 35. NCTracks: Code Favorites**

<span id="page-35-0"></span>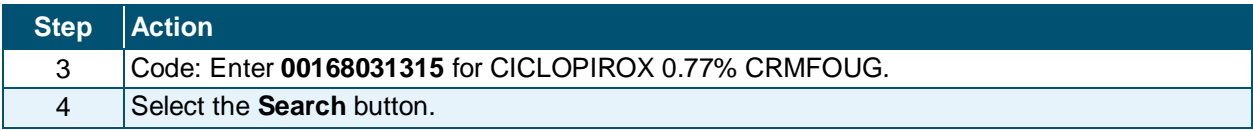

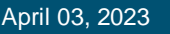

NC DEP

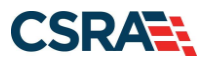

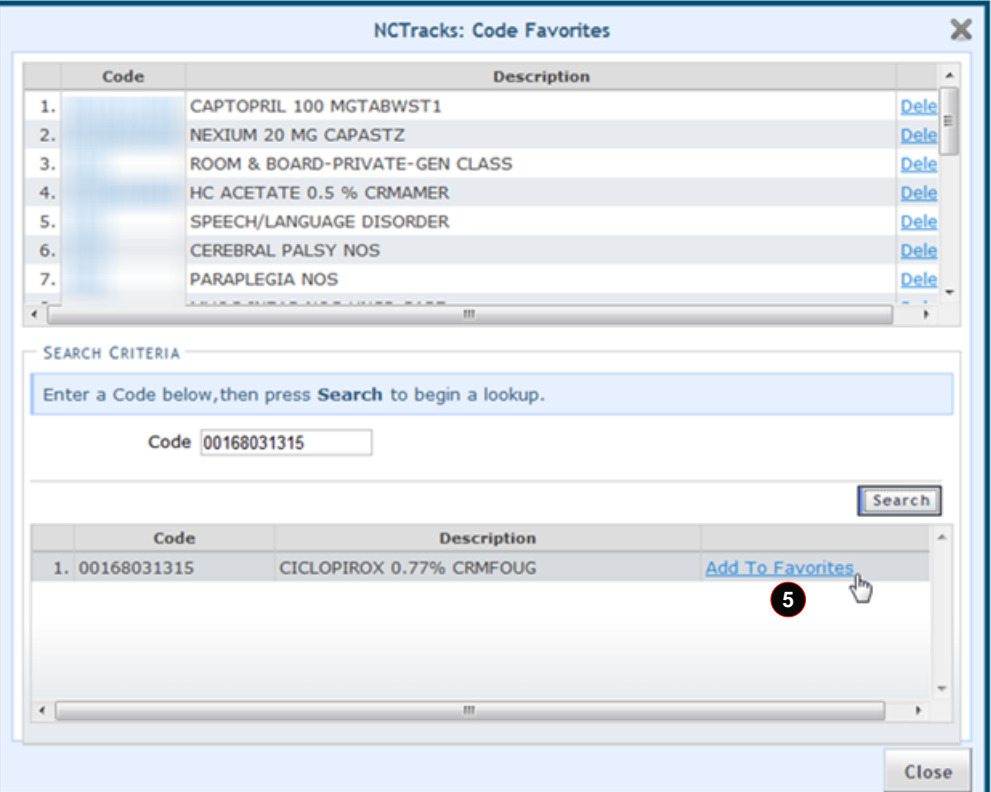

# **Exhibit 36. Add To Favorites**

<span id="page-36-0"></span>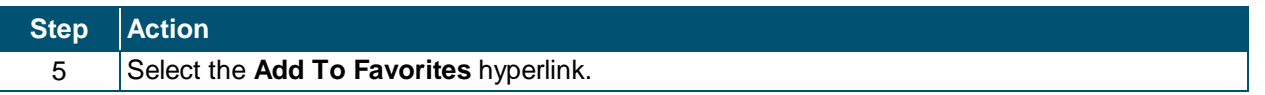

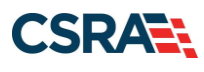

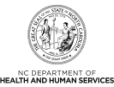

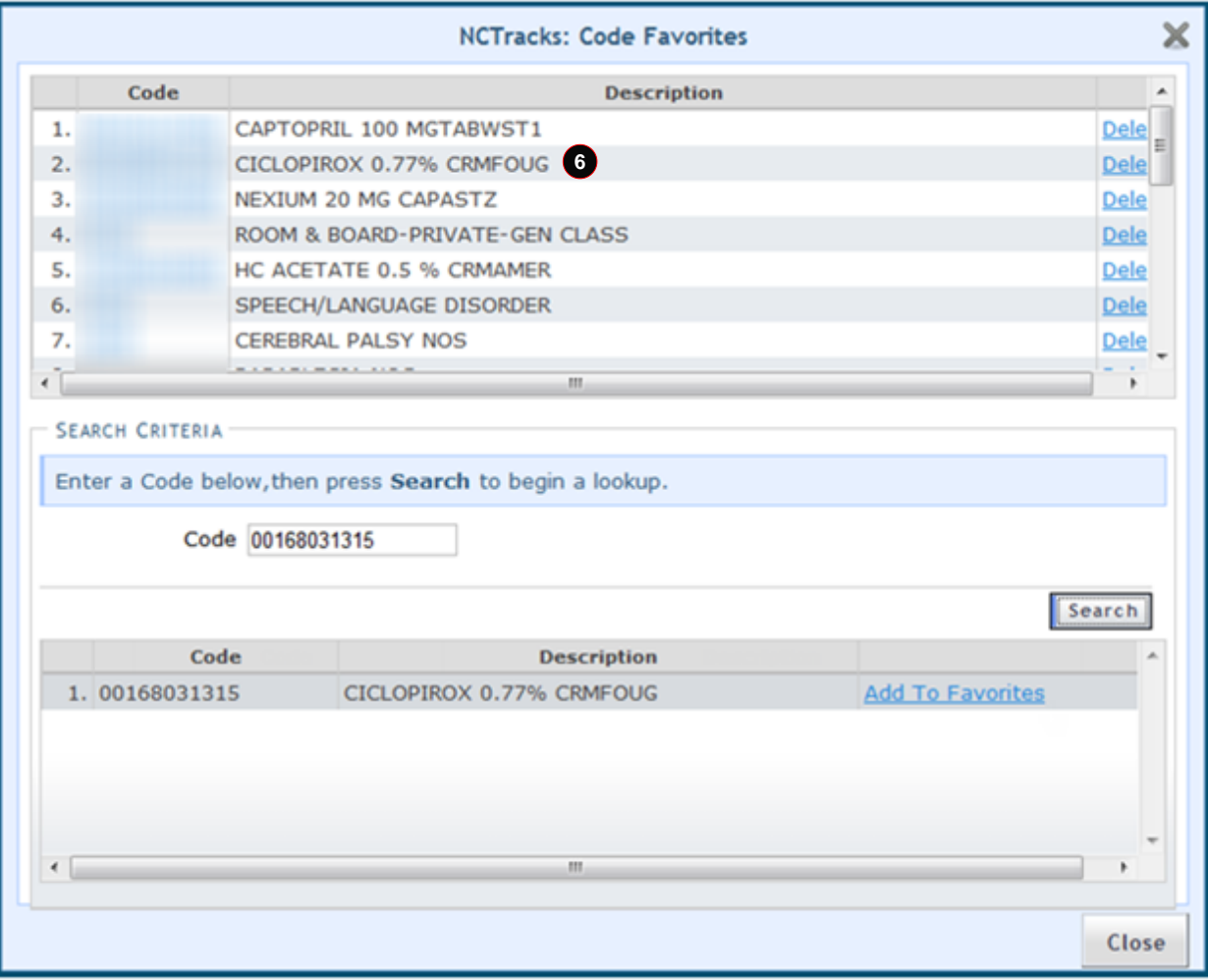

**Exhibit 37. Product Code Selection**

<span id="page-37-0"></span>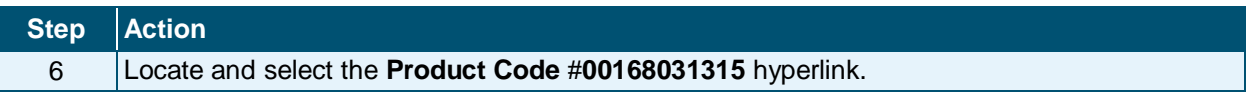

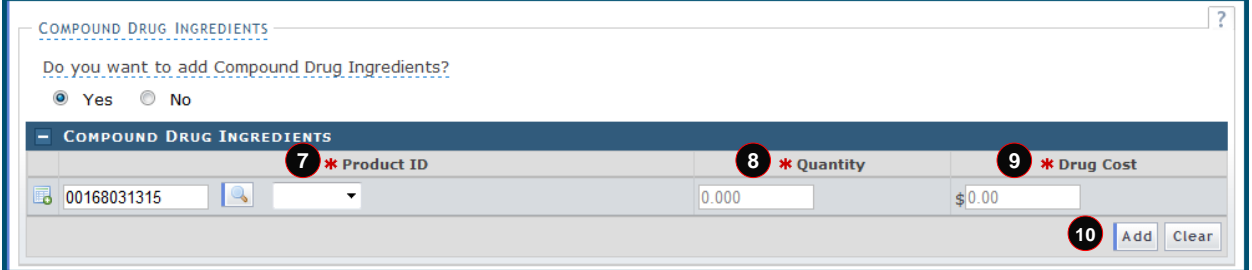

# **Exhibit 38. Compound Drug Ingredients Section**

<span id="page-37-1"></span>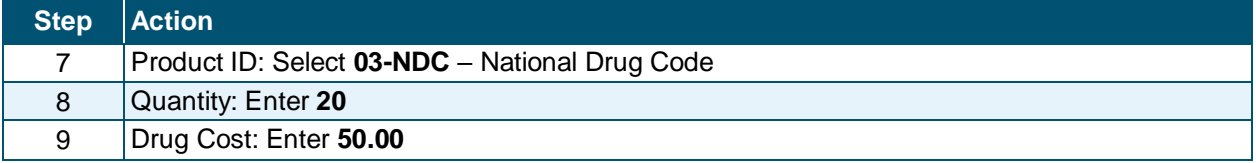

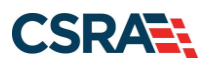

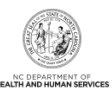

**Step Action** 10 | Select the **Add** button.

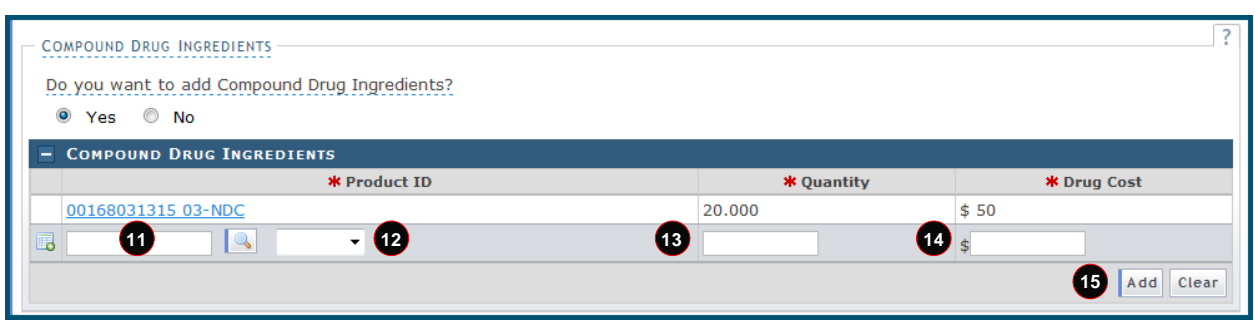

# **Exhibit 39. Add Compound Drug #1**

<span id="page-38-0"></span>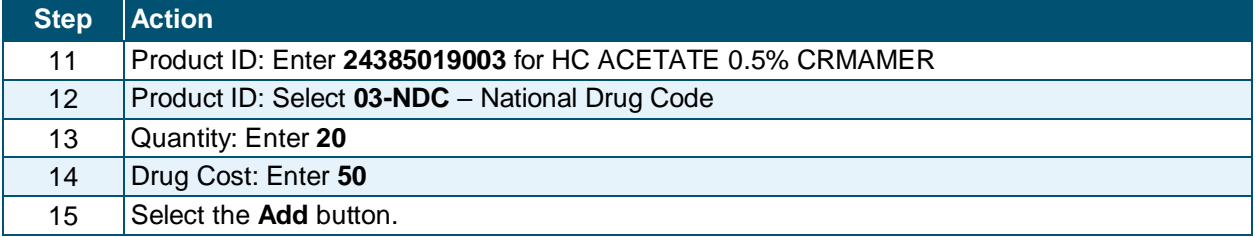

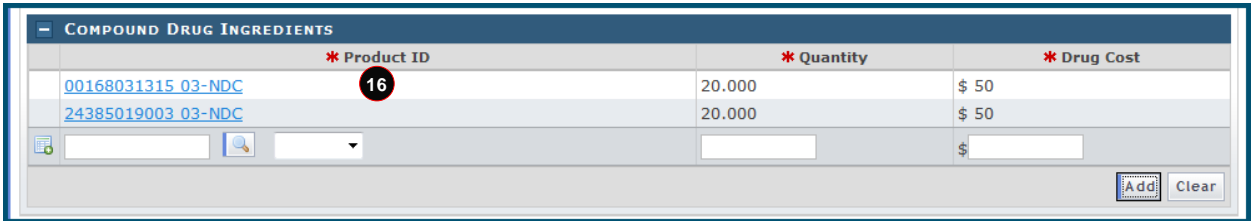

# **Exhibit 40. Compound Drug**

<span id="page-38-1"></span>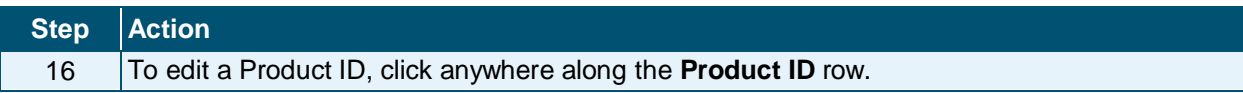

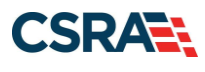

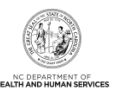

**This Page Intentionally Left Blank**

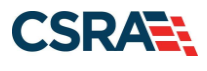

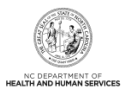

# **Addendum C. DUR/PPS Code**

<span id="page-40-0"></span>The **DUR/PPS Code** section is used to enter specific information about drug utilization, drug evaluations, and other information contributing to a DUR that prompts pharmacist professional service. The DUR/PPS information may be sent with the initial claim submission or alternatively sent after a DUR/PPS rejection from NCTracks. Selecting Yes opens this section to add DUR/PPS information; if No is selected, all entries in this section are ignored. (The Addendum D.3 exercise takes the user through the process of entering a DUR/PPS Code Override.)

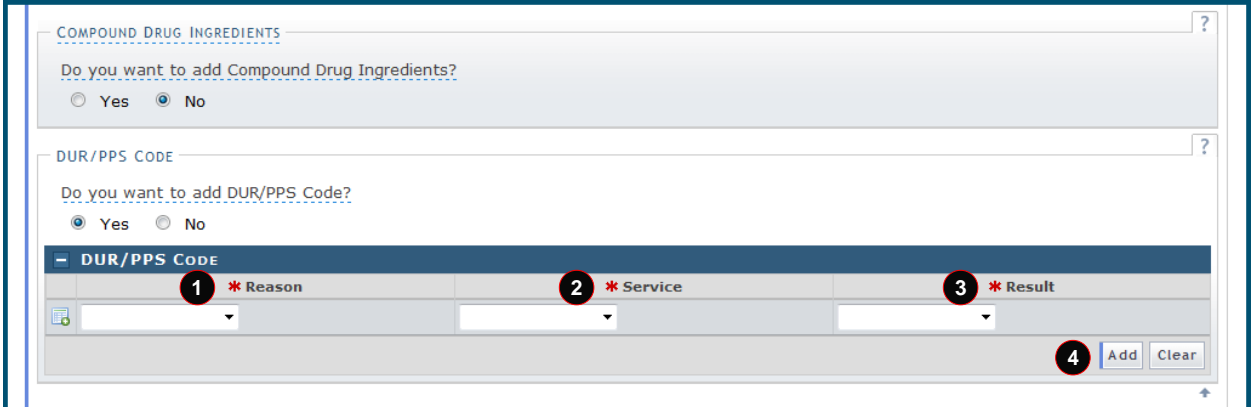

### **Exhibit 41. DUR/PPS Code Section**

<span id="page-40-1"></span>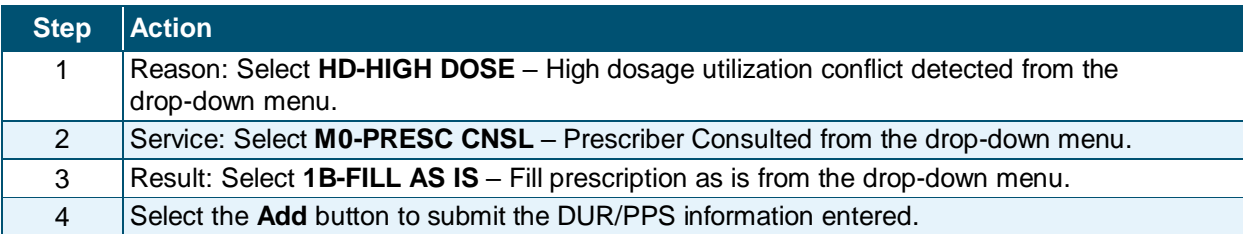

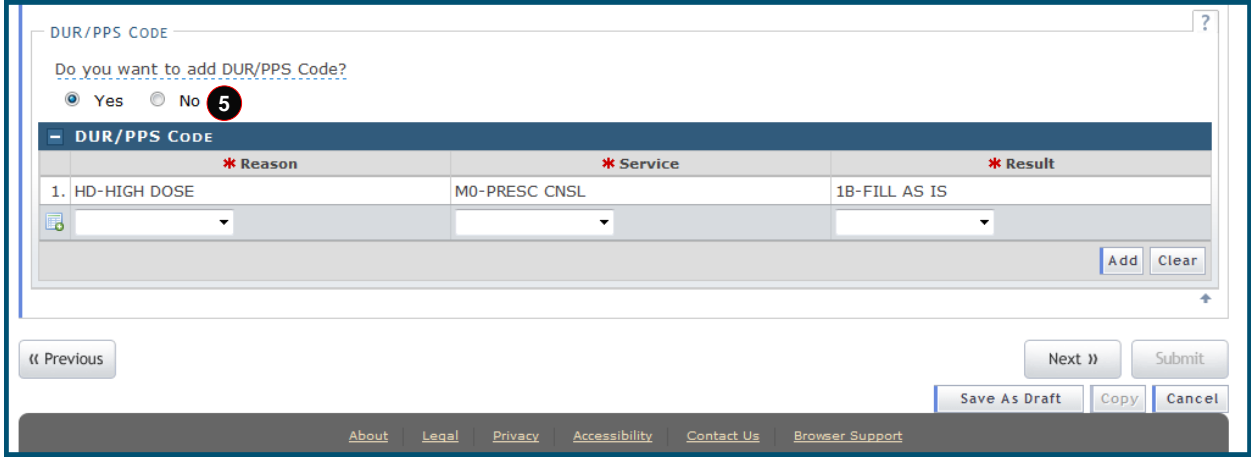

#### **Exhibit 42. DUR/PPS Code – Add**

<span id="page-40-2"></span>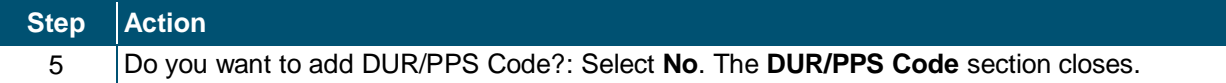

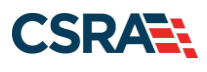

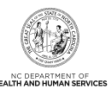

<span id="page-41-0"></span>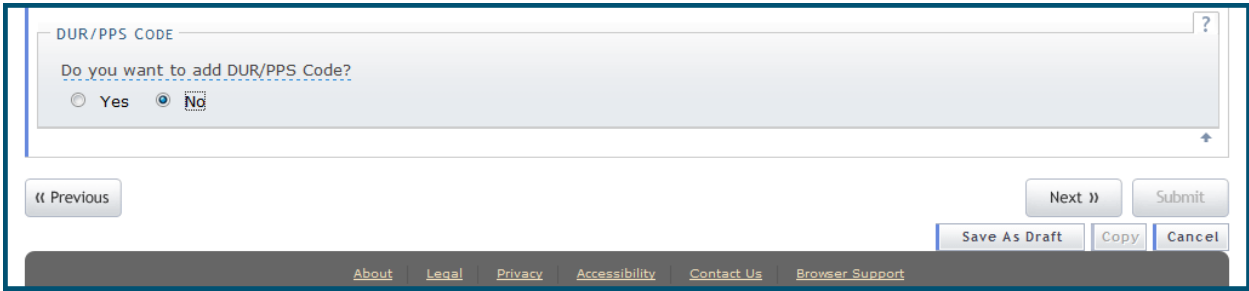

**Exhibit 43. DUR/PPS – No**

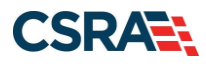

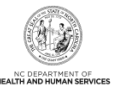

# **Addendum D. Claim-Specific Information**

# <span id="page-42-1"></span><span id="page-42-0"></span>**D.1 CLAIM NEXIUM**

Claim-specific information for this exercise is listed in the following table. Use defaults or create information for all other fields.

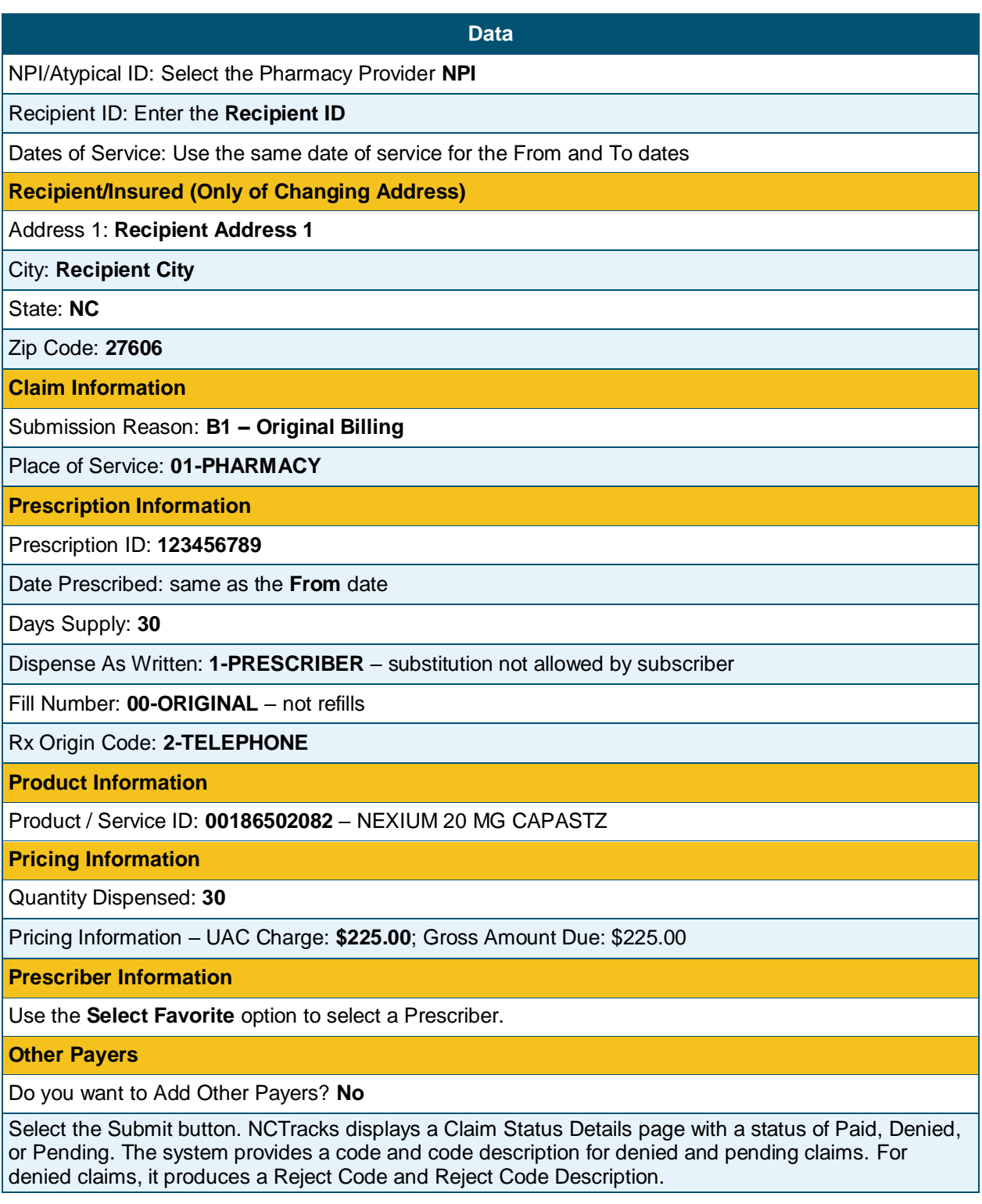

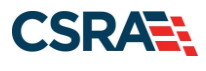

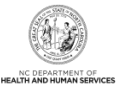

# <span id="page-43-0"></span>**D.2 COMPOUND DRUG INGREDIENTS**

Claim-specific information for this exercise is listed in the following table. Use defaults or create information for all other fields.

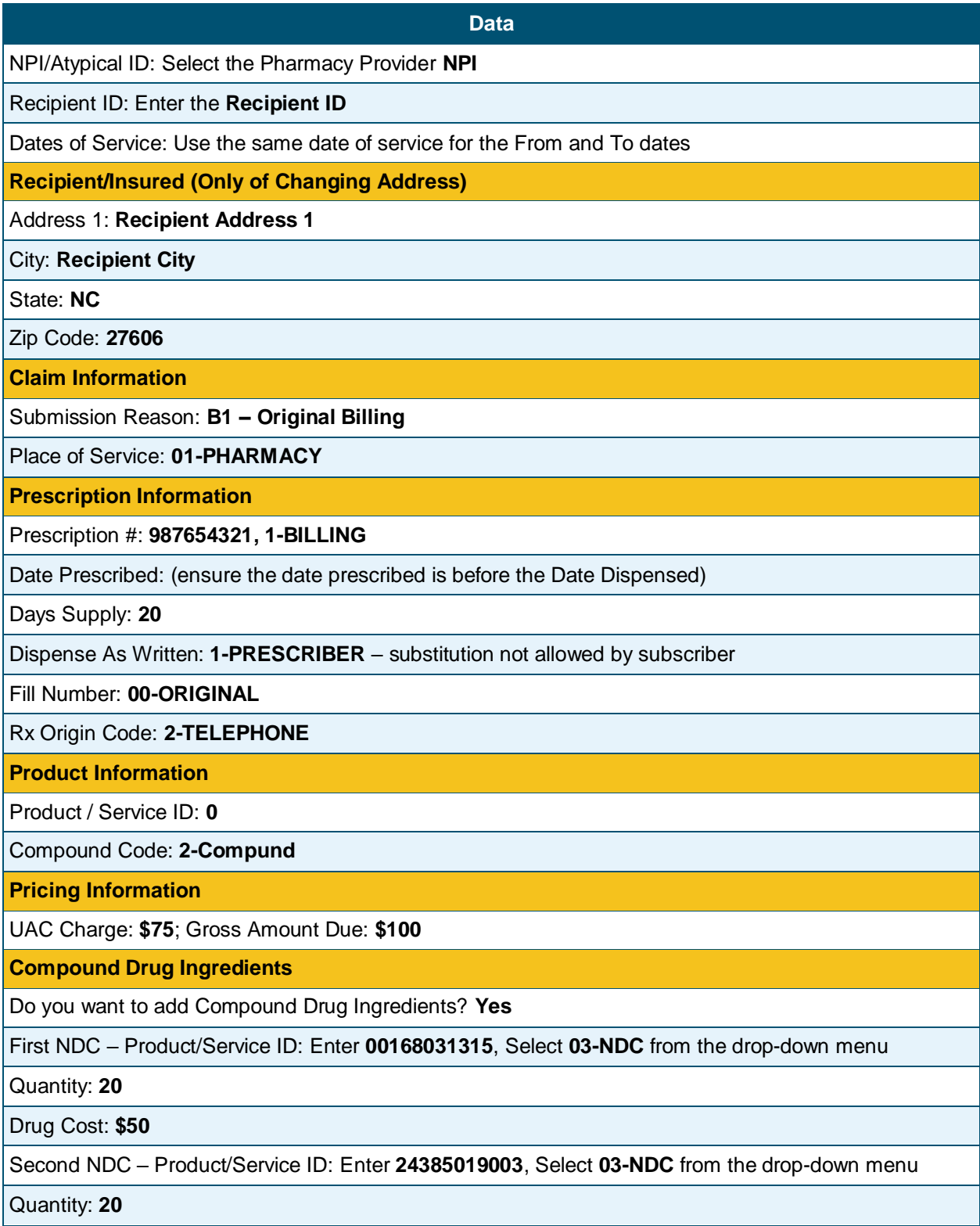

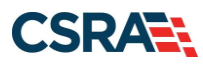

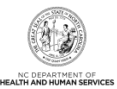

**Data**

#### Drug Cost: **\$50**

#### **Prescriber Information**

Use the **Select Favorite** option to select a Prescriber.

#### **Other Payers**

Do you want to add Other Payers? **No**

Select the Submit button. NCTracks displays a Claim Status Details page with a status of Paid, Denied, or Pending. The system provides a code and code description for denied and pending claims. For denied claims, it produces a Reject Code and Reject Code Description.

# <span id="page-44-0"></span>**D.3 DUR/PPS OVERRIDE – HIGH DOSE**

Claim-specific information for this exercise is listed in the following table. Use defaults or create information for all other fields.

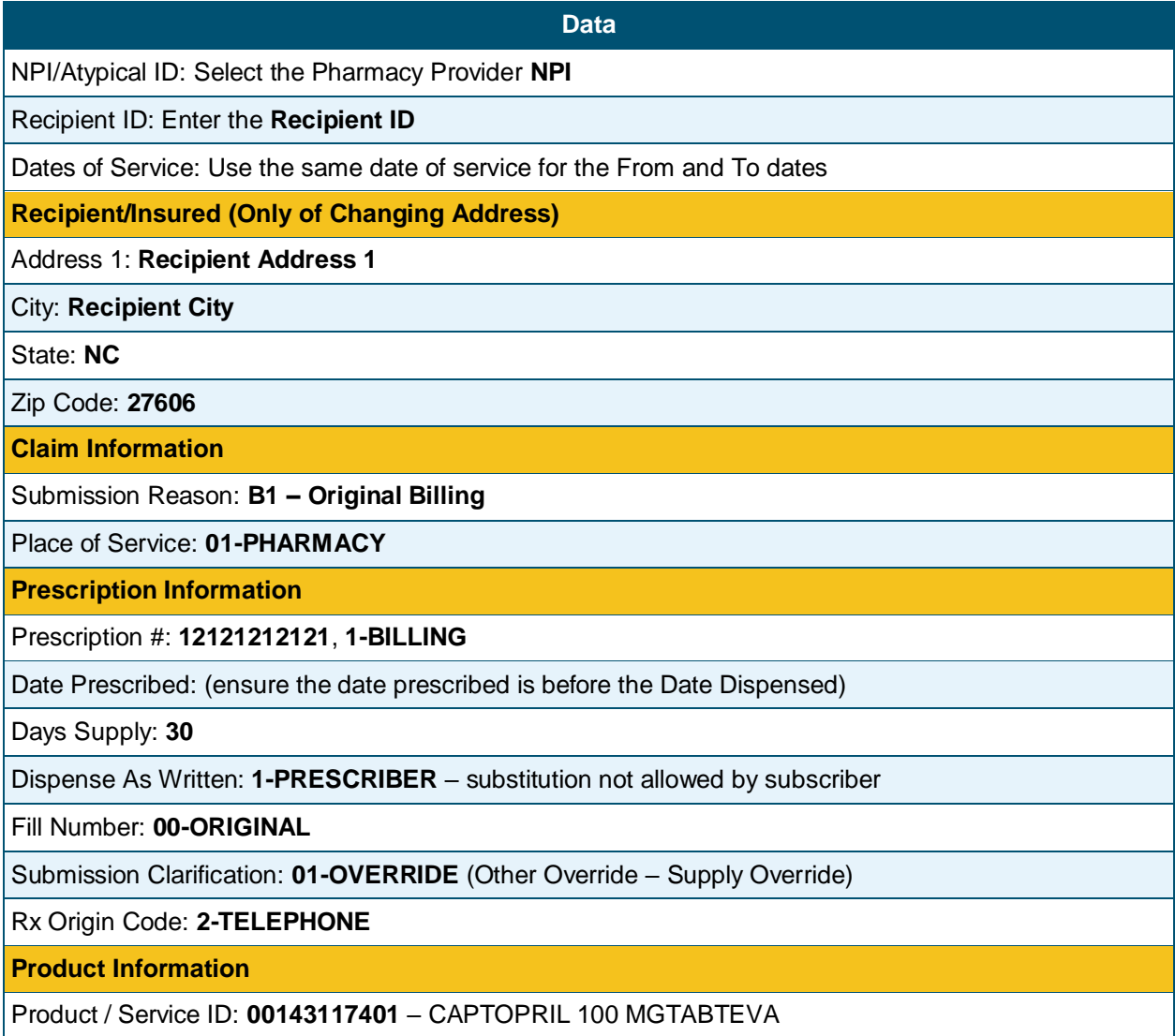

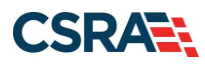

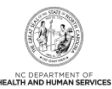

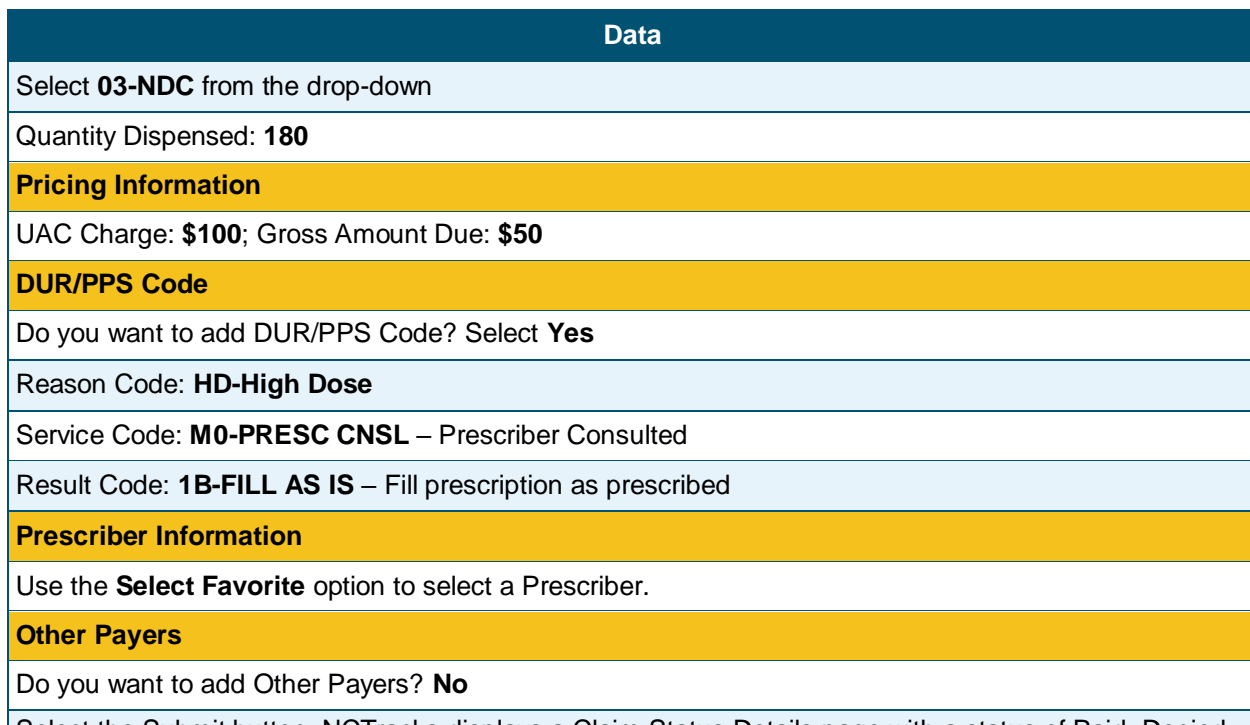

Select the Submit button. NCTracks displays a Claim Status Details page with a status of Paid, Denied, or Pending. The system provides a code and code description for denied and pending claims. For denied claims, it produces a Reject Code and Reject Code Description.